# Fotoskrivare**EPSON®**

# PictureMate 500

Inga delar av den här publikationen får reproduceras, sparas i ett informationssökningssystem eller vidarebefordras på något sätt, varken elektroniskt, mekaniskt, via kopiering, inspelning eller på något annat sätt utan föregående skriftligt tillstånd från Seiko Epson Corporation. Informationen i publikationen är enbart avsedd för användning med den här Epson-skrivaren. Epson är inte ansvariga för informationen om den används till någon annan skrivare.

Varken Seiko Epson Corporation eller deras dotterbolag är ansvariga inför köparen av produkten eller inför tredje part för skador, förluster, kostnader eller utgifter som uppstår på grund av produkten eller tredje part som resultat av olycka, felaktig användning eller missbruk av produkten, otillåtna ändringar eller reparationer av produkten eller (exklusive USA) underlåtenhet att strikt följa Seiko Epson Corporations handhavande- och underhållsinstruktioner.

Seiko Epson Corporation är inte ansvarigt för skador eller problem som uppstår vid användning av några tillbehör eller förbrukningsartiklar andra än dem som har utformats som original-Epson-produkter eller godkända Epson-produkter av Seiko Epson Corporation.

Seiko Epson Corporation är inte ansvarigt för skador som uppstår av elektromagnetisk störning som kan förekomma vid användning av gränssnittskablar andra än dem som har utformats som godkända Epson-produkter av Seiko Epson Corporation.

EPSON® är ett registrerat varumärke och PictureMate™ är ett varumärke som tillhör Seiko Epson Corporation.

PRINT Image Matching™ och logotypen för PRINT Image Matching är varumärken som tillhör Seiko Epson Corporation.

Copyright © 2001 Seiko Epson Corporation. Med ensamrätt USB DIRECT-PRINT™ och logotypen för USB DIRECT-PRINT är varumärken som tillhör Seiko Epson Corporation.

Copyright © 2002 Seiko Epson Corporation. Med ensamrätt Microsoft® och Windows® är registrerade varumärken som tillhör Microsoft Corporation.

Apple® och Macintosh® är registrerade varumärken som tillhör Apple Computer, Inc.

Vissa fotodata som är lagrade i cd-skivan med skrivarprogrammet har licenserats från Design Exchange Co., Ltd. Copyright © 2000 Design Exchange Co., Ltd. Med ensamrätt.

DPOF™ är ett varumärke som tillhör CANON INC., Eastman Kodak Company, Fuji Photo Film Co., Ltd. och Electric Industrial Co., Ltd. Ordmärket och logotyperna *Bluetooth* ägs av Bluetooth SIG, Inc. och allt användande av dessa av Seiko Epson Corporation sker på licens. Zip® är ett registrerat varumärke som tillhör Iomega Corporation. SD™ är ett varumärke.

Memory Stick, Memory Stick Duo, Memory Stick PRO och Memory Stick PRO Duo är varumärken som tillhör Sony Corporation.

xD-Picture Card™ är ett varumärke som tillhör Fuji Photo Film Co.,Ltd. *Allmänt: Andra produktnamn som förekommer är enbart avsedda som identifikation och kan vara varumärken som tillhör respektive ägare. Epson frånsäger sig alla rättigheter till dessa varumärken.*

Copyright © 2005 Seiko Epson Corporation. Med ensamrätt.

## *Lär känna PictureMate*

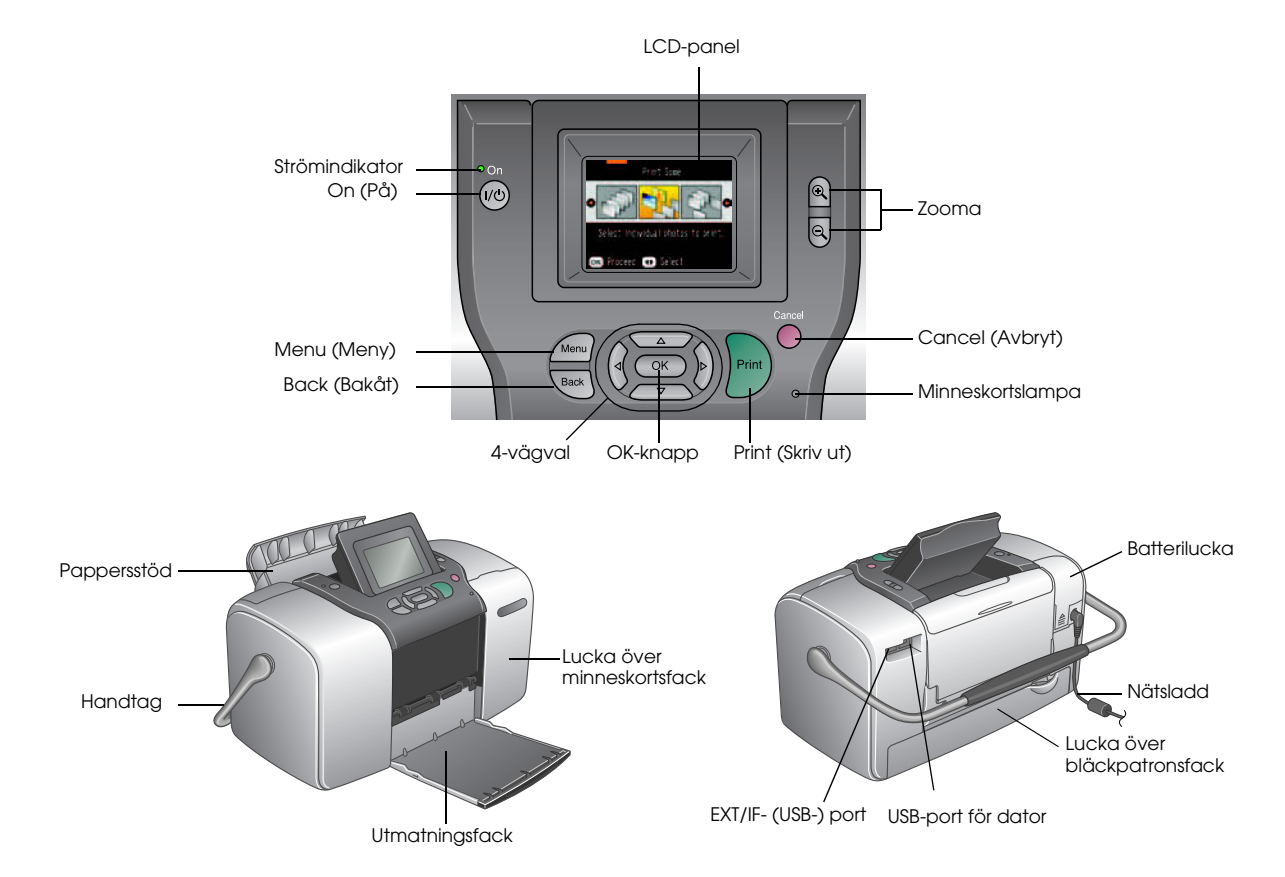

# *Innehåll*

#### *[Säkerhetsinformation](#page-5-0)*

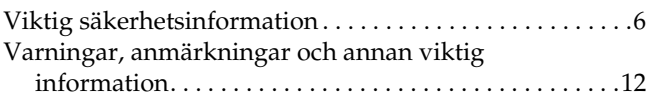

#### *[Välkommen!](#page-13-0)*

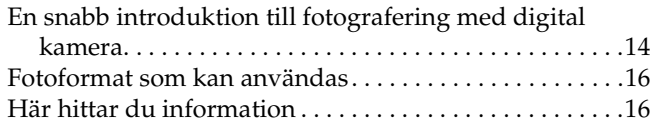

#### *[Förbereda en utskrift](#page-16-0)*

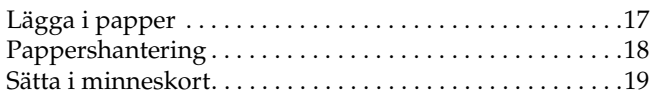

#### *[Grundläggande fotoutskrift](#page-20-0)*

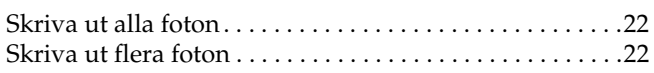

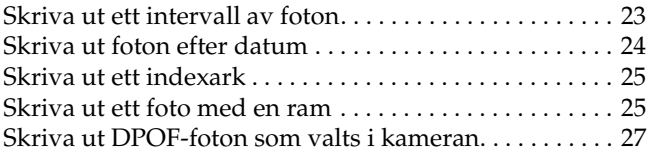

#### *[Gör mer med dina foton](#page-27-0)*

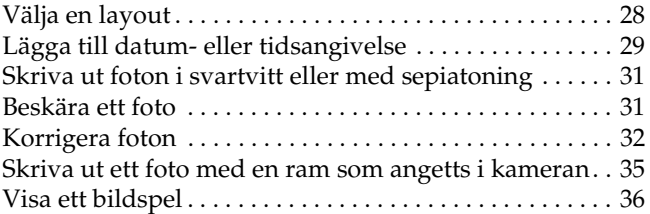

#### *[Spara foton på en extern enhet](#page-36-0)*

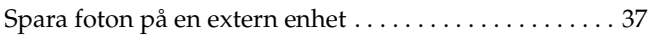

#### *[Skriva ut från en extern enhet](#page-39-0)*

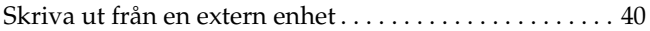

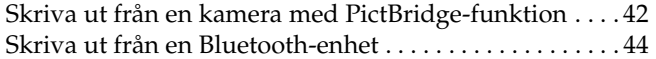

#### *[Byta bläckpatron](#page-49-0)*

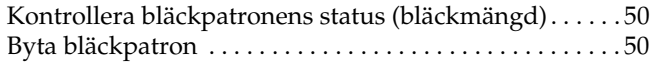

#### *[Ta med PictureMate på resan](#page-55-0)*

#### *[Inställningar i PictureMate](#page-57-0)*

[Ändra visningen av foton](#page-57-1)  på LCD-panelen . . . . . . . . . . . . . . . . . . . . . . . . . . . . . . . 58 [Ställa in bekräftelse efter utskrift. . . . . . . . . . . . . . . . . . . .](#page-58-0) 59 [Justera LCD-panelens kontrast](#page-59-0) . . . . . . . . . . . . . . . . . . . . . 60 [Välja språk på LCD-panelen](#page-59-1) . . . . . . . . . . . . . . . . . . . . . . . 60 [Ändra standardinställningar . . . . . . . . . . . . . . . . . . . . . . .](#page-59-2) <sup>60</sup> [Återställa alla utskriftsinställningar . . . . . . . . . . . . . . . . .](#page-60-0) <sup>61</sup>

#### *[Använda PictureMate tillsammans med en dator](#page-61-0)*

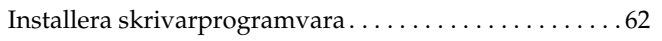

#### *[Underhålla PictureMate](#page-64-0)*

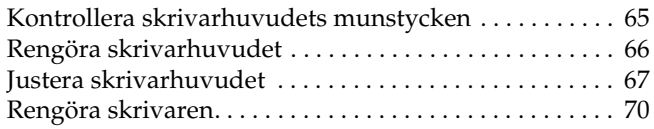

#### *[Felsökning](#page-70-0)*

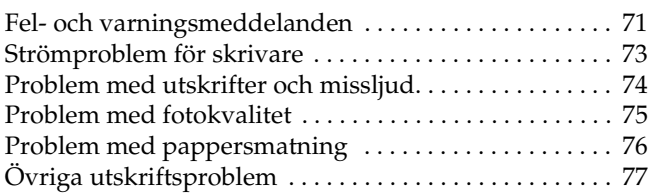

#### *[Kundsupport](#page-78-0)*

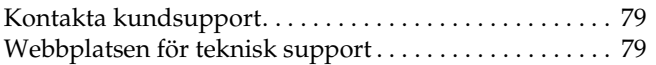

#### *[Tillval och förbrukningsvaror](#page-79-0)*

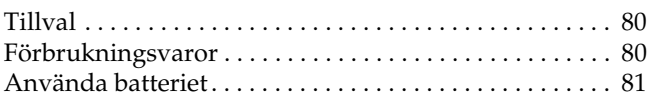

## *[Skrivarspecifikationer](#page-83-0)*

[Skrivarspecifikationer . . . . . . . . . . . . . . . . . . . . . . . . . . . . .84](#page-83-1)

*[Index](#page-88-0)*

# <span id="page-5-0"></span>*Säkerhetsinformation*

# <span id="page-5-1"></span>*Viktig säkerhetsinformation*

Läs alla instruktioner i det här avsnittet innan du använder skrivaren. Följ även alla varningar och instruktioner på skrivaren.

# *När du väljer en plats för skrivaren*

Tänk på följande när du väljer en plats för skrivaren:

- ❏ Placera skrivaren på en plan, stabil yta som sträcker sig utanför skrivarens bottenplatta i alla riktningar. Om du placerar skrivaren vid väggen bör du lämna ett mellanrum på minst 10 cm mellan skrivarens baksida och väggen. Skrivaren fungerar inte på rätt sätt om den lutas.
- ❏ När skrivaren förvaras eller transporteras ska den inte luta, stå på sidan eller vändas upp och ner. Då kan bläck läcka ut från bläckpatronen.
- ❏ Lämna tillräckligt med utrymme framför skrivaren så att papperet kan matas ut helt och hållet.
- ❏ Undvik platser där temperaturen kan ändras snabbt samt fuktiga miljöer. Skydda skrivaren och AC-adaptern från direkt solljus, annat starkt ljus och värmekällor.
- ❏ Lämna inte skrivaren på en plats där temperaturen kan bli mycket hög, exempelvis i en bil. Skydda skrivaren från direkt solljus, annat starkt ljus och värmekällor. Skrivaren kan skadas och bläcket kan läcka ut.
- ❏Skydda skrivaren från damm, stötar och vibrationer.
- ❏ Lämna tillräckligt med utrymme runt skrivaren för god ventilation.
- ❏ Placera AC-adaptern nära vägguttaget så att kontakten enkelt kan dras ut.
- ❏ Placera eller förvara inte skrivaren, AC-adaptern eller batteriet utomhus.

### *När du konfigurerar skrivaren*

Tänk på följande när du konfigurerar skrivaren:

- ❏ Blockera inte och täck inte över skrivarens ventilationshål och andra öppningar.
- ❏ Placera nätsladdarna så att de inte skavs, bryts, nöts, böjs eller trasslar sig. Placera inte objekt ovanpå nätsladdarna och låt inte någon trampa på eller köra över AC-adaptern och sladdarna. Var särskilt noga med att alla nätsladdar är raka i ändarna och vid de punkter där de ansluts till eller från AC-adaptern.
- ❏ Använd endast de nätsladdar som medföljer produkten. Andra sladdar kan orsaka brand, elstötar och skador.
- ❏ AC-adaptern av modell A361H är utformad för användning tillsammans med skrivaren som den medföljer. Försök inte använda den tillsammans med andra elektroniska enheter om detta inte uttryckligen anges.
- ❏ Använd endast den typ av nätsladd som anges på AC-adapterns etikett, och anslut den alltid direkt till ett eluttag av standardtyp med en nätsladd som uppfyller relevanta lokala säkerhetsstandarder.
- ❏ Använd inte uttag i samma krets som fotokopiatorer och ventilationssystem som regelbundet slås på och av.
- ❏ Undvik eluttag som styrs av knappar på väggen eller automatiska timers.
- ❏ Håll hela datorsystemet borta från potentiella källor till elektromagnetisk störning, exempelvis högtalare eller basenheter till sladdlösa telefoner.
- ❏ Använd inte en skadad eller nött nätsladd eller AC-adapter eller ett skadat battteri.
- ❏ Om du använder en förlängningssladd med skrivaren måste du kontrollera att den totala märkströmmen för enheterna som är kopplade till förlängningssladden inte överstiger sladdens märkström. Se också till att den totala märkströmmen för alla enheter som är anslutna till vägguttaget inte överstiger vägguttagets säkring.
- ❏ Plocka aldrig isär, ändra aldrig och försök inte reparera AC-adaptern, nätsladden, skrivaren eller tillvalsenheter utom i de fall som beskrivs i handböckerna till skrivaren.
- ❏ Dra ur nätsladden till skrivaren och AC-adaptern, ta bort batteriet och lämna skrivaren till kvalificerad servicepersonal om:

nätsladden eller kontakten har skadats; vätska har trängt in i skrivaren, AC-adaptern eller batteriet; skrivaren, AC-adaptern eller batteriet har tappats eller höljet har skadats; skrivaren, AC-adaptern eller batteriet inte fungerar normalt eller uppvisar markant förändrade prestanda. (Justera inte kontroller som inte beskrivs i användningsinstruktionerna.)

- ❏Var inte våt om händerna.
- ❏ Om du tänker använda AC-adaptern eller batteriet i Tyskland måste byggnadsinstallationen skyddas av en 10 eller 16 amperes kretsbrytare för att ge tillräckligt skydd mot kortslutning och överbelastning för den här skrivaren.

# *När du använder skrivaren*

Tänk på följande när du använder skrivaren:

- ❏ Om du använder skrivaren på platser där endast begränsad användning av elektroniska enheter är tillåten, exempelvis flygplan och sjukhus, måste du följa instruktionerna på dessa platser.
- ❏För inte in några föremål i öppningarna på skrivaren.
- ❏Spill inte vätska på skrivaren eller AC-adaptern.
- ❏ Stoppa inte händerna i skrivaren och vidrör inte bläckpatronen när utskrift pågår.
- ❏ Stäng alltid av skrivaren med On (På)-knappen. Dra inte ur sladden till skrivaren eller stäng av strömmen förrän lamporna på skrivaren har släckts.
- ❏ Se till att bläckpatronen sitter på plats innan du transporterar skrivaren.
- ❏ Låt bläckpatronen sitta i skrivaren. Om du tar bort den kan skrivarhuvudet torka ut, vilket gör att det inte går att skriva ut med skrivaren.

# *När du använder minneskort*

❏ Använd endast minneskort som är kompatibla med skrivaren. Se avsnittet Sätta i minneskort.

### *När du använder LCD-panelen*

- ❏ På LCD-panelen kan det finnas små ljusa eller mörka fläckar. Detta är normalt och innebär inte att LCD-skärmen är skadad på något sätt.
- ❏ Rengör endast LCD-panelen med en torr och mjuk trasa. Använd inte vätska eller kemikalier.
- ❏ Kontakta återförsäljaren om LCD-panelen på skrivarens kontrollpanel är skadad. Om du får flytande kristallvätska på händerna bör du genast tvätta dem noggrant med tvål och vatten. Om du får flytande kristallvätska i ögonen måste du genast spola ögonen med vatten. Om du känner obehag eller får problem med synen efteråt bör du genast kontakta en läkare.

# *När du använder tilläggsadaptern för Bluetooth-fotoskrivare*

Se säkerhetsinformationen i dokumentationen till adaptern för Bluetooth-fotoskrivaren.

# *När du använder ett batteri*

- ❏ Om du får battterisyra i ögonen eller på huden måste du omedelbart skölja noggrant med vatten och söka läkarvård. Sök omedelbart läkarvård om någon råkar svälja batteridelar.
- ❏ Använd endast ett Epson litiumjonbatteri av modell EU-112 i skrivaren och enligt anvisningarna i användardokumentationen. Att byta ut det mot en felaktig modell kan orsaka en explosion.
- ❏ Använd endast en AC-adapter av modell A361H för att ladda batteriet och strömförsörja skrivaren.
- ❏ Ladda eller använd inte batteriet tillsammans med andra produkter än den angivna. Det kan skada batteriet eller enheten, eller orsaka en explosion.
- ❏ Ta inte bort batteriets yttre hölje, det kan orsaka kortslutning.
- $\Box$  Var inte våt om händerna när du hanterar batteriet och håll det borta från vatten.
- ❏Utsätt inte batteriet för väta eller hög luftfuktighet.
- ❏ Batteriet får inte utsättas för stötar, punkteras, plockas isär, förändras eller kortslutas.
- ❏Placera inte batteriet nära eller i eld eller vatten.
- ❏ Använd inte ett batteri som läcker eller som på något sätt är skadat.
- ❏ Ladda inte batteriet med hjälp av andra enheter än den här produkten.
- ❏ Ladda inte batteriet nära en öppen eld eller på platser med mycket hög temperatur.
- ❏ Undvik att placera batteriet i närheten av värmekällor.
- $\Box$ Lämna inte batteriet i en bil där det kan överhettas.
- ❏ Stoppa inte in saker i öppningarna eftersom de då kan vidröra farliga spänningspunkter eller kortsluta komponenter.
- ❏ Låt inte batteriet komma i kontakt med metallobjekt som kan kortsluta det, exempelvis mynt eller nycklar.
- ❏ Löd inte fast kablar eller kabelfästen direkt på batteriet.
- ❏Vidrör inte batteripolerna.
- ❏ Låt inte batteriet komma i närheten av öppen eld om det läcker eller har en konstigt lukt.
- ❏ Om batteriet överhettas, missfärgas eller deformeras måste det tas ur produkten och får inte användas.
- ❏ Ladda batteriet innan det används efter en lång tids förvaring.

# *När du förvarar batteriet*

- ❏ Om skrivaren inte används under lång tid, måste batteriet tas ur skrivaren och förvaras separat så att det inte laddas ur.
- ❏ Förvara inte batteriet i hög temperatur eller luftfuktighet.
- $\Box$ Förvara batteriet utom räckhåll för barn.

### *När du ska kasta batteriet*

Se till att batteriet är helt urladdat innan det lämnas till återvinning.

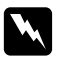

#### *Varning!* ❏

 *Kasta inte batteriet bland de vanliga soporna. Lämna det i stället till återvinning på därför avsedd plats enligt lokala föreskrifter.*

❏*Bränn inte upp batteriet.* För användare i Europa:

Kasta inte batteriet bland de vanliga soporna. Lämna det i stället till återvinning på därför avsedd plats enligt lokala föreskrifter.

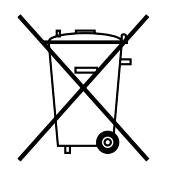

För användare i USA och Kanada:

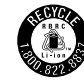

Det här märket anger att batteriet återvinns av RBRC. Kontakta RBRC när du vill lämna ett gammalt batteri till återvinning.

### *När du hanterar bläckpatroner*

Tänk på följande när du hanterar bläckpatroner:

- ❏ Skaka inte bläckpatronen när du har tagit den ur förpackningen. Den kan då läcka.
- ❏ Ta inte bort eller riv sönder etiketten på bläckpatronen. Det kan göra att den läcker.
- ❏ Använd inte en bläckpatron efter det datum som anges på kartongen: Det kan orsaka försämrad utskriftskvalitet. För optimalt resultat bör du använda bläckpatronen inom sex månader efter installationen.
- ❏ Ta inte isär bläckpatroner och försök inte fylla på dem. Det kan skada skrivarhuvudet.
- ❏ Innan du använder en bläckpatron som har förvarats i ett svalt utrymme bör du låta den uppnå rumstemperatur under minst tre timmar.
- ❏Förvara bläckpatroner svalt och mörkt.
- ❏ IC-chippet på bläckpatronen innehåller diverse information om bläckpatronen, t.ex. hur mycket bläck som finns kvar, så att du kan byta patron i tid. Varje gång du sätter i en patron används dock en del bläck, eftersom skrivaren automatiskt utför en funktionskontroll.
- ❏ Förvara bläckpatroner med förpackningens undersida nedåt.

# *ENERGY STAR®, kompatibilitet*

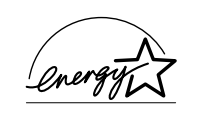

Som ENERGY STAR®-partner har Epson fastslagit att den här produkten uppfyller kraven i riktlinjerna för energibesparing som

<sup>E</sup>NERGY STAR® har upprättat.

International ENERGY STAR® Office Equipment Program är ett frivilligt kompanjonskap med datoroch kontorsutrustningsbranschen i syfte att främja lägre energiförbrukning på datorer, skrivare, faxmaskiner, kopiatorer, skannrar och flerfunktionsenheter. Detta leder till minskad miljöförstöring. Deras standarder och logotyper är lika i alla deltagande nationer.

# <span id="page-11-0"></span>*Varningar, anmärkningar och annan viktig information*

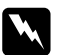

**C** 

*Varningar måste följas för att du ska undvika kroppsskada.*

*Anmärkningar måste iakttas för att utrustningen inte ska skadas.*

*Obs!*

*innehåller viktig information och praktiska tips om hur du använder skrivaren.*

# <span id="page-13-0"></span>*Välkommen!*

PictureMate™ är ditt personliga och lättanvända fotolaboratorium. Allt du behöver göra är att sätta i digitalkamerans minneskort. Sedan kan du enkelt skriva ut snygga och hållbara foton. PictureMate är bärbar och så lätt så att du alltid kan ha den med när du fotograferar. Foton som du skriver ut på PictureMate kan arkiveras, och för framtida generationer kommer PictureMate-utskrifterna att vara lika tilltalande som de är idag.

# <span id="page-13-1"></span>*En snabb introduktion till fotografering med digital kamera*

Att använda en kamera för pappersfoton var enkelt: du köpte film, tog bilder, lämnade filmen till fotolaboratoriet och hämtade foton och negativ lite senare. Med negativen i din hand kunde du enkelt skaffa fler kopior vid ett senare tillfälle.

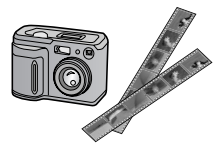

#### Att använda en digital kamera är precis lika enkelt. Skillnaden är att du nu kan styra hela processen själv. Det är bara att följa några få grundläggande steg:

#### **1. Granska och ta bort**

Granska de foton du har tagit på digitalkamerans skärm och ta bort de som du inte vill skriva ut eller spara.

#### **2. Skriv ut**

Sätt i kamerans minneskort i PictureMate, välj foton och skriv ut.

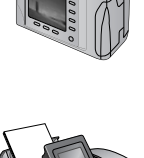

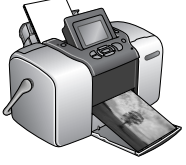

#### **3. Spara**

Om du vill bevara de digitala fotofilerna (på samma sätt som negativen) måste du spara dem på en CD eller en dator. Sedan kan du skriva ut dem när du vill.

#### **4. Töm minneskortet**

När du har sparat fotofilerna raderar du dem från minneskortet så att du får plats med fler bilder.

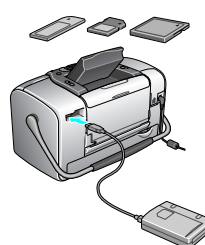

### *Specialfunktioner*

Följande specialfunktioner gör det ännu enklare att skriva ut med hjälp av PictureMate:

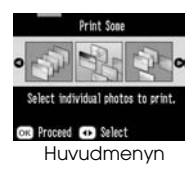

På huvudmenyn i PictureMate kan du skriva ut alla foton eller välja vilka du vill skriva ut. Se ["Grundläggande fotoutskrift"](#page-20-1)  p[å sidan 21](#page-20-1).

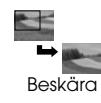

Du kan beskära foton direkt i PictureMate och behöver alltså inte tillgång till någon dator. Se ["Beskära](#page-30-2)  [ett foto" på sidan 31](#page-30-2).

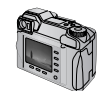

DPOF (digitalt utskriftsordningsfor mat)

Om kameran har stöd för DPOF (Digital Print Order Format) kan du i förväg välja vilka foton du vill skriva ut medan minneskortet sitter i kameran. När du sedan sätter i minneskortet i PictureMate är valen redan gjorda. Se ["Skriva ut](#page-26-1)  [DPOF-foton som valts i kameran"](#page-26-1) p[å sidan 27](#page-26-1).

# PC PictBridge

Om du har en PictBridge®- eller USB DP (USB Direct Print)-kamera kan du ansluta den till PictureMate och styra utskriften direkt från kameran. Se ["Skriva ut från en kamera med](#page-41-1) [PictBridge-funktion" på sidan 42](#page-41-1).

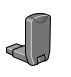

Om du har en PDA, mobiltelefon eller dator med Bluetooth®-funktion kan du skicka fotona till PictureMate för utskrift. Det enda som behövs är en Epson® Bluetooth-adapter för fotoskrivare. Se ["Skriva ut från en](#page-43-1) [Bluetooth-enhet" på sidan 44](#page-43-1).

#### *Obs!*

*PictureMate har också stöd för P.I.M. (PRINT Image Matching™) och Exif Print, två bildförbättringsstandarden som ingår i många kameror. I dokumentationen för kameran kan du se om den har stöd för P.I.M.* 

# <span id="page-15-0"></span>*Fotoformat som kan användas*

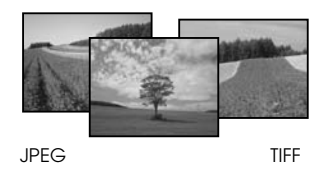

Kontrollera att fotona uppfyller följande utskriftskrav för PictureMate:

- ❏ Endast JPEG-filer eller okomprimerade TIFF-filer kan skrivas ut
- ❏ Bilderna får ha en upplösning från 80×80 till  $4600 \times 4600$  bildpunkter

PictureMate känner av och skriver ut de första 999 fotona på minneskortet.

# <span id="page-15-1"></span>*Här hittar du information*

#### *Packa upp och installera*

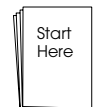

*Start Here* (Starta här) innehåller information om hur du packar upp, installerar och använder PictureMate.

#### *Skriva ut, ändra inställningar och installera programvara för skrivaren*

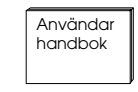

*Användarhandbok* (den här boken) innehåller information om hur du skriver ut foton direkt från kamerans minneskort och hur du skriver ut från andra enheter. Här finns också information om byte av bläckpatron och skötsel

av PictureMate, samt hur du installerar programvara för skrivaren och felsöker problem.

#### *Använda PictureMate tillsammans med en dator*

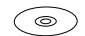

*Användarhandboken*, som finns på CD:n och visas på skärmen innehåller information och instruktioner om hur du använder

PictureMate tillsammans med en dator.

# <span id="page-16-0"></span>*Förbereda en utskrift*

Innan du kan skriva ut måste du lägga i papper och sätta in minneskortet i PictureMate.

# <span id="page-16-1"></span>*Lägga i papper*

Gör på följande sätt för att lägga i fotopapper i PictureMate:

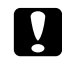

 *Anmärkning Lägg inte i vanligt papper eftersom detta kan skada PictureMate.* 

1. För handtaget bakåt och nedåt. Öppna sedan pappersstödet och utmatningsfacket.

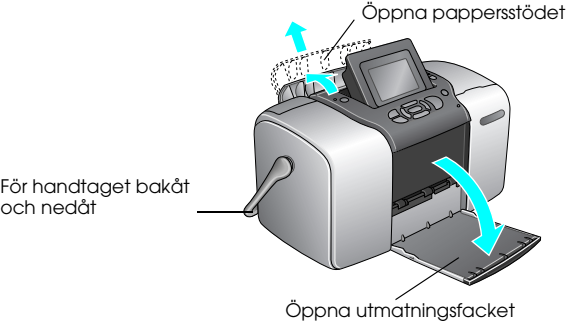

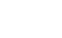

*Obs!*

*Se till att handtaget är ordentligt nedtryckt vid utskrift så att papperet kan matas igenom.* 

2. Skjut den övre delen av pappersstödet försiktigt uppåt tills det klickar på plats.

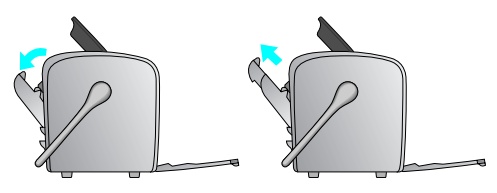

3. Placera papperet mot höger kant och med den glansiga sidan upp.

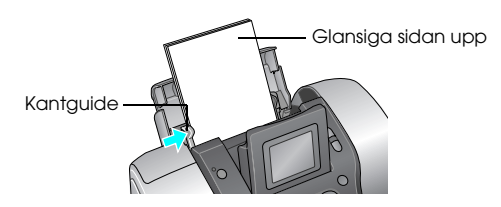

*Obs!*

*Kontrollera att den glansiga sidan placeras uppåt så att färgen inte smetas ut.*

4. Skjut den vänstra kantguiden intill papperet. Se till att den ligger an men inte mer än att papperet kan matas fram.

*Obs!*

*När du behöver mer papper beställer du en PictureMate PicturePack. Mer information finns i avsnittet ["Förbrukningsvaror" på sidan 80](#page-79-3).* 

# <span id="page-17-0"></span>*Pappershantering*

# *Lagring av utskrifter*

- ❏ Rör inte vid den tryckta sidan och bunta inte utskrifter förrän bläcket har torkat.
- ❏ Se till att inget nöter mot den tryckta sidan så att bilden repas. Om den trycka sidan utsätts för nötning kan bläcket lossna från papperet.
- ❏ Lägg inte tryckta sidor med bildsidorna mot varandra.
- ❏ Lägg inte tryckta sidor och konventionella fotografier med bildsidorna mot varandra.
- ❏ Placera ett vanligt papper eller ett annat absorberande papper mellan de tryckta sidorna om du måste bunta dem.

# *Lagring av oanvänt papper*

Lägg tillbaka oanvänt papper i originalpaketet och förvara det så att det inte utsätts för extrema temperaturer, hög luftfuktighet eller starkt ljus.

# *Utställning*

- ❏ Vid utställning inomhus rekommenderar Epson placering i glasramar så att färgerna bevaras på bästa sätt.
- ❏ Undvik att ställa ut bilder utomhus eller på en plats som är utsatt för direkt solljus eftersom de då bleks.

#### *Obs!*

*Låt bilderna torka ordentligt i 24 timmar innan de ramas in för att få ett så bra resultat som möjligt.*

# <span id="page-18-0"></span>*Sätta i minneskort*

- 1. Tryck på On (På) för att starta PictureMate.
- 2. Öppna minneskortsfackets lucka.
- 3. Sätt i minneskortet i rätt fack på det sätt som bilden visar.

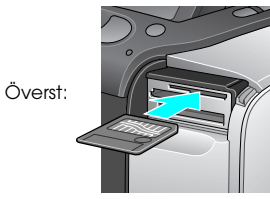

SmartMedia™

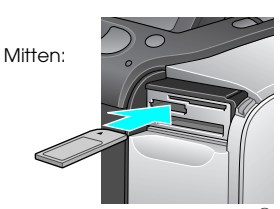

Sony Memory Stick<sup>®</sup> Memory Stick Duo™ \* Memory Stick PRO™ Memory Stick PRO Duo™ \* MagicGate™ Memory Stick MagicGate Memory Stick Duo™ \*

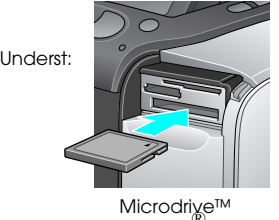

CompactFlash<sup>®</sup> (Typ I + II)

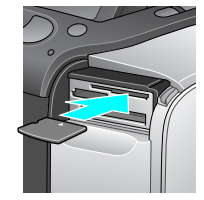

xD-Picture Card™xD Picture Card™, typ M

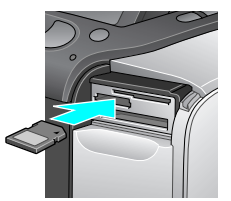

SD (Secure Digital) miniSD™-kort \*\* MMC™(MultiMediaCard™)

\*Kräver Memory Stick Duo-adapter \*\*Kräver miniSD-adapter

Tryck försiktigt in kortet tills det tar emot (det går inte att föra in helt).

Sätt endast i ett kort åt gången.

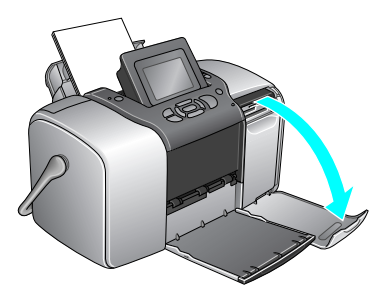

När kortet är på plats tänds minneskortlampan.

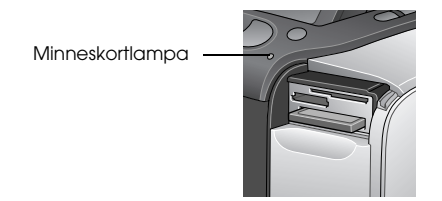

4. Stäng minneskortsfackets lucka.

Nu kan du välja foton och layouter på huvudmenyn. Se ["Grundläggande fotoutskrift" på sidan 21](#page-20-1).

# *Ta ut minneskort*

Kontrollera att minneskortlampan inte blickar och dra sedan kortet rakt ut från facket.

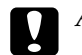

 *Anmärkning Ta inte ut minneskortet om lampan blinkar. Om du gör det kan foton på kortet gå förlorade.*

# <span id="page-20-1"></span><span id="page-20-0"></span>*Grundläggande fotoutskrift*

Du kan välja vilka foton du vill skriva ut från huvudmenyn.

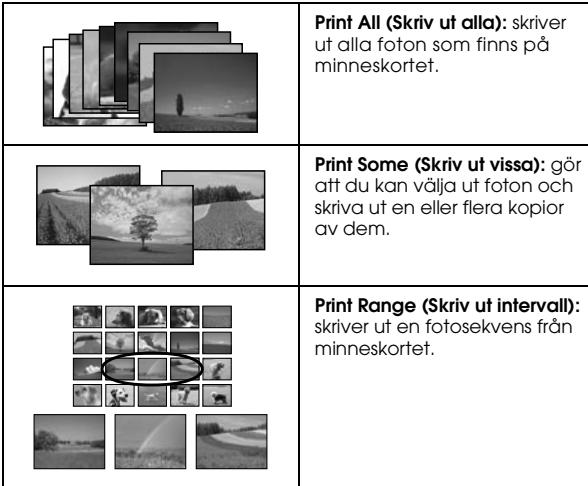

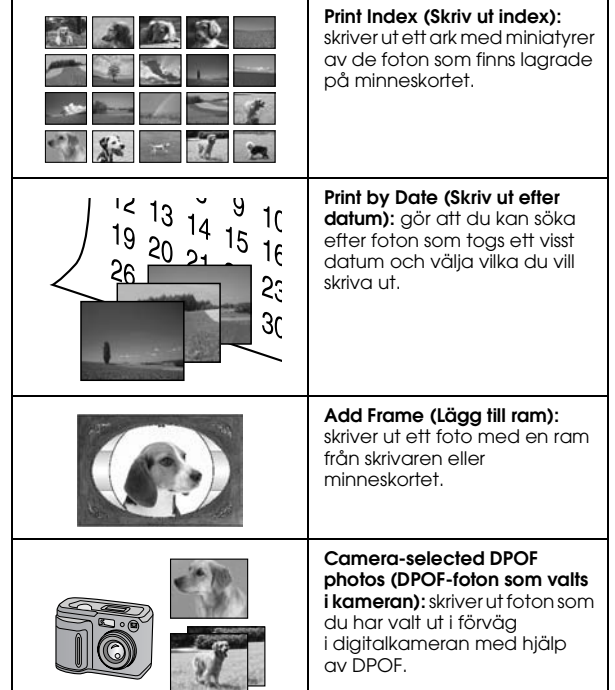

Kontrollera först att minneskortet sitter i PictureMate och att huvudmenyn visas på skärmen, och följ sedan instruktionerna nedan för önskat alternativ.

# <span id="page-21-0"></span>*Skriva ut alla foton*

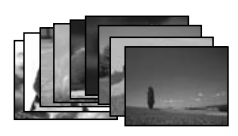

- 1. Tryck på  $\textcircled{a}$  eller  $\textcircled{b}$  så att Print All (Skriv ut alla) markeras och tryck sedan på OK.
- 2. Tryck på  $\bigcirc$  eller  $\bigcirc$  och välj antal kopior.

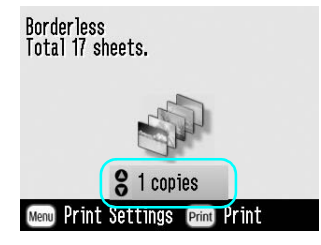

- 3. Tryck på OK för att bekräfta dina val.
- 4. Tryck på Print (Skriv ut) för att starta utskriften.

# <span id="page-21-2"></span><span id="page-21-1"></span>*Skriva ut flera foton*

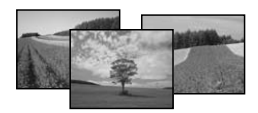

- 1. Tryck på  $\textcircled{1}$  eller  $\textcircled{2}$  och välj Print Some (Skriv ut vissa). Tryck därefter på OK.
- 2. Tryck på  $\textcircled{1}$  eller  $\textcircled{2}$  om du vill granska de foton du har valt.

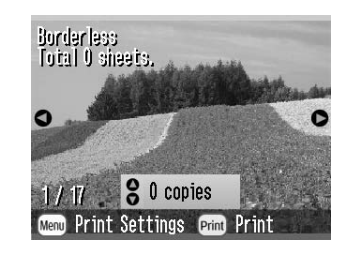

*Obs!Du kan växla vy genom att trycka på eller* 

3. Tryck på  $\textcircled{a}$  eller  $\textcircled{b}$  och välj antal kopior som du vill skriva ut av det aktuella fotot (upp till 100).

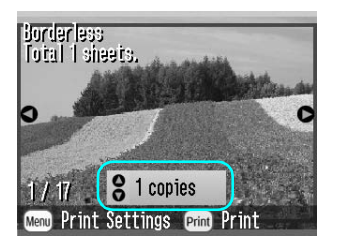

- 4. Upprepa steg 2 och 3 för ytterligare foton.
- 5. Tryck på OK för att bekräfta dina val.
- 6. Tryck på Print (Skriv ut) för att starta utskriften.

<span id="page-22-0"></span>*Skriva ut ett intervall av foton*

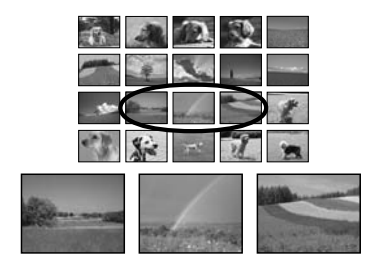

Följ instruktionerna nedan om du vill skriva ut ett intervall eller en sekvens av foton från kamerans minneskort. Det är praktiskt eftersom du då inte behöver välja varje enskilt foto.

- 1. Tryck på  $\textcircled{a}$  eller  $\textcircled{b}$  så att Print Range (Skriv ut intervall) markeras och tryck sedan på OK. Miniatyrbilder av fotona visas.
- 2. Tryck på  $\textcircled{1}$  eller  $\textcircled{1}$  och välj det första fotot. Tryck sedan på OK.

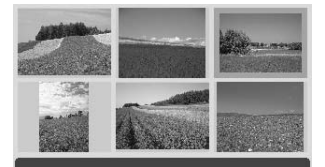

Select the last photo in the range, then press [OK].

3. Tryck på  $\textcircled{a}$  eller  $\textcircled{b}$  och välj det sista fotot.

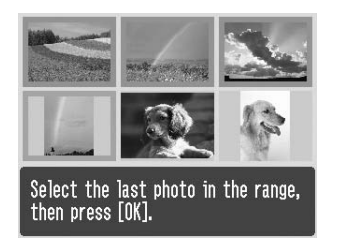

- 4. Kontrollera att de foton som du vill skriva ut har markerats med blått och tryck därefter på OK.
- 5. Tryck på  $\textcircled{a}$  eller  $\textcircled{b}$  och välj antalet kopior.
- 6. Tryck på OK för att bekräfta dina val.
- 7. Tryck på Print (Skriv ut) för att starta utskriften.

# <span id="page-23-1"></span><span id="page-23-0"></span>*Skriva ut foton efter datum*

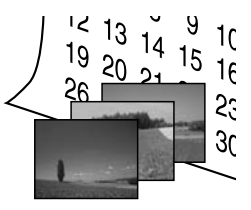

Om du vet vilket datum fotona togs kan du enkelt söka efter dem och skriva ut dem från den här menyn.

- 1. Tryck på  $\textcircled{a}$  eller  $\textcircled{b}$  så att Print by Date (Skriv ut efter datum) markeras och tryck sedan på OK.
- 2. Tryck på  $\textcircled{a}$  eller  $\textcircled{b}$  till önskat datum och sedan på  $\circledR$  för att markera det. Tryck på  $\circledR$  om du vill avmarkera ett datum.

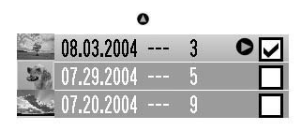

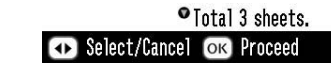

3. Tryck på OK.

4. Tryck på  $\textcircled{1}$  eller  $\textcircled{2}$  för att välja önskat foto.

*Obs!*

*Du kan växla vy genom att trycka på eller* 

5. Tryck på  $\textcircled{a}$  eller  $\textcircled{c}$  och välj antal kopior du vill skriva ut av aktuellt foto.

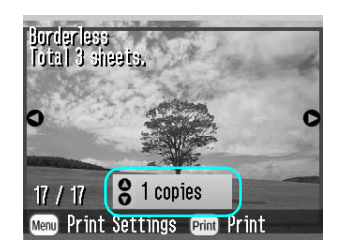

- 6. Upprepa steg 4 och 5 för ytterligare foton.
- 7. Tryck på OK för att bekräfta dina val.
- 8. Tryck på Print (Skriv ut) för att starta utskriften.

# <span id="page-24-0"></span>*Skriva ut ett indexark*

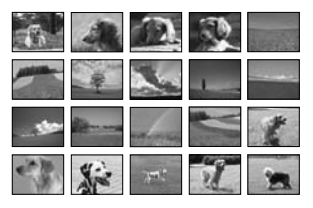

- 1. Tryck på  $\textcircled{a}$  eller  $\textcircled{b}$  så att Print Index (Skriv ut index) markeras och tryck sedan på OK.
- 2. Tryck på OK för att bekräfta dina val.
- 3. Tryck på Print (Skriv ut) för att starta utskriften.

# <span id="page-24-1"></span>*Skriva ut ett foto med en ram*

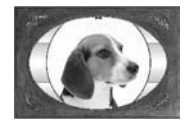

Du kan förhöja fotots utseende genom att skriva ut det med en ram! Du kan välja en färdig ram eller lägga till en ram från minneskortet med hjälp av programvaran PIF DESIGNER och EPSON PRINT Image Framer Tool. Information om hur du installerar programvaran finns i avsnittet ["Installera](#page-61-2)  [skrivarprogramvara" på sidan 62](#page-61-2). Information om hur du använder programvaran finns i användarhandboken online.

#### *Obs!*

*Information om hur du skriver ut ett foto med en ram som du tidigare har angett i EPSON-kameran finns i avsnittet ["Skriva ut ett foto med en ram som angetts i kameran"](#page-34-1)  p[å sidan 35](#page-34-1).*

- 1. Tryck på  $\textcircled{1}$  eller  $\textcircled{2}$  och välj Add Frame (Lägg till ram). Tryck sedan på OK.
- 2. Tryck på  $\textcircled{1}$  eller  $\textcircled{1}$  och välj foto, och tryck sedan på OK.

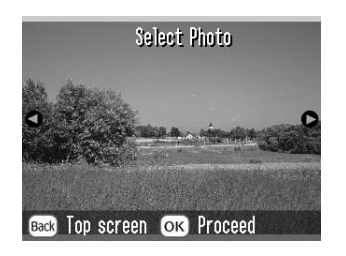

3. Tryck på  $\textcircled{a}$  eller  $\textcircled{b}$  och välj ram, och tryck sedan på OK.

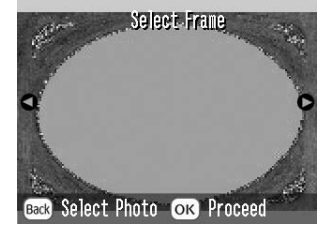

En förhandsgranskningsversion av fotot och ramen visas.

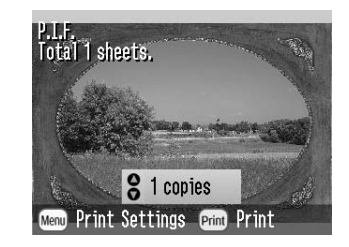

#### *Obs!*

*Om du väljer en ram från minneskortet kan du inte förhandsgranska fotot tillsammans med ramen.*

- 4. Tryck på  $\textcircled{a}$  eller  $\textcircled{b}$  och välj antal kopior.
- 5. Tryck på OK för att bekräfta dina val.

**Svenska Svenska**

- *Grundläggande fotoutskrift 27*
	-

6. Tryck på Print (Skriv ut) för att starta utskriften.

### <span id="page-26-1"></span><span id="page-26-0"></span>*Skriva ut DPOF-foton som valts i kameran*

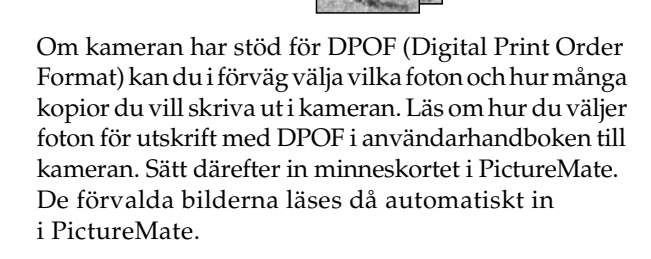

1. Lägg i papper och sätt i ett minneskort som innehåller DPOF-data.

2. Tryck på OK när följande meddelande visas.

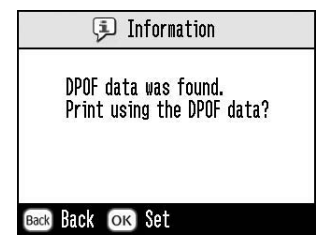

3. Tryck på Print (Skriv ut) för att starta utskriften.

# <span id="page-27-0"></span>*Gör mer med dina foton*

Tryck på Menu (Meny) när du ställer in skrivaren om du vill göra något av följande:

- ❏Skriva ut foton med olika layouter
- ❏ Skriva ut foton med tid- och/eller datumangivelse
- ❏Skriva ut foton i svartvitt eller med sepiatoning
- ❏Skriva ut en del av ett foto
- ❏Justera eller förbättra fotoutskriften
- ❏Skriva ut ett foto med en rad som anges i kameran

Från huvudmenyn kan du visa alla foton som har lagrats på minneskortet i en följd, ungefär som i ett bildspel.

# <span id="page-27-1"></span>*Välja en layout*

1. Välj foton och antal kopior och tryck sedan på Menu (Meny).

- 2. Tryck på  $\textcircled{a}$  eller  $\textcircled{b}$  så att Layout (Layout) markeras och tryck sedan på  $\circledR$  för att öppna menyn.
- 3. Tryck på  $\textcircled{a}$  eller  $\textcircled{b}$  och markera önskad layout för fotot eller fotona. Tryck sedan på OK.

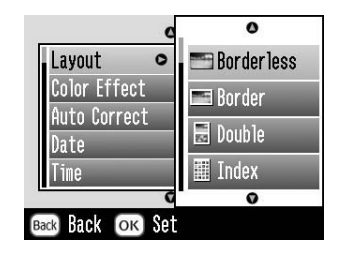

Du kan välja mellan följande alternativ:

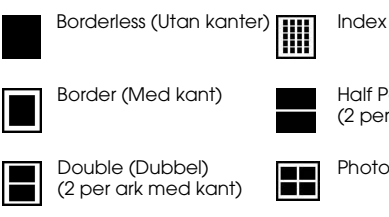

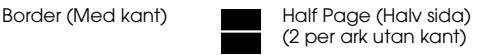

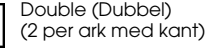

Photo ID (ID-foto)Œ ĒП

#### *Obs!*

*Om du vill skriva ut två foton med dubbel storlek på ett ark väljer du flera kopior eller flera foton.*

- 4. Om du inte behöver ändra övriga inställningar trycker du på OK så att menyn stängs.
- 5. Tryck på OK för att bekräfta dina val.
- 6. Tryck på Print (Skriv ut) för att starta utskriften.

### *Justera förstoringen av bilden vid utskrift utan kant*

När du väljer utskrift utan kant förstoras bilden automatiskt så att kanterna försvinner. Det kan medföra att en del av bilden skärs bort. Gör på följande sätt om du vill styra hur mycket av bilden som förstoras.

- 1. Tryck på Menu (Meny) på huvudmenyn eller när du har valt foton.
- 2. Tryck på  $\bigcirc$  eller  $\bigcirc$  och välj Setup (Inställning). Tryck sedan på  $\odot$  för att öppna menyn.
- 3. Tryck på  $\textcircled{a}$  eller  $\textcircled{b}$  och välj Borderless Expansion (Utan kant) och tryck sedan på  $\mathbb{D}$ .

4. Tryck på  $\bigcirc$  eller  $\bigcirc$  för att välja inställningen och tryck sedan på OK.

#### *Obs!*

*Vid de flesta utskrifter bör du välja Max för att slippa marginaler på alla sidor av papperet. Om du väljer Min minskas den andel av bilden som hamnar utanför papperets kanter. Genom att denna andel minskar kan dock marginaler uppstå på en eller flera sidor.*

# <span id="page-28-0"></span>*Lägga till datum- eller tidsangivelse*

Du kan lägga till en datum- och/eller tidsangivelse i högra hörnet på fotona för att ange när de togs.

1. Välj ett eller flera foto samt antal kopior och tryck sedan på Menu (Meny).

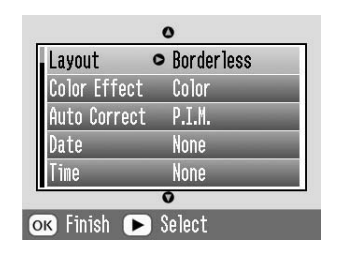

2. Om du vill skriva ut datum trycker du på  $\bigcirc$  eller  $\odot$  så att D $\circ$ te (Datum) markeras. Tryck sedan  $p\land$   $\circledcirc$  för att öppna menyn.

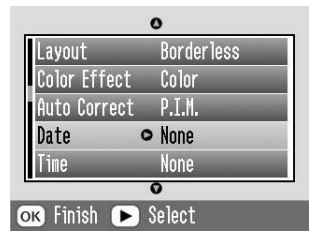

3. Tryck på  $\bigcirc$  eller  $\bigcirc$  och välj en inställning:

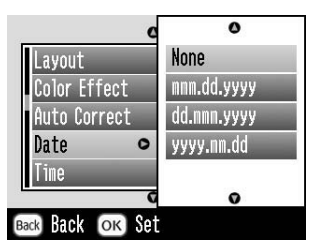

- ❏ **None** (Ingen) standardinställning, ingen datumstämpel
- ❏ **mmm.dd.yyyy** (mmm.dd.åååå) t.ex. sep.01.2004
- ❏ **dd.mmm.yyyy** (dd.mmm.åååå) t.ex. 01.sep.2004
- ❏**yyyy.mm.dd** (åååå.mm.dd) t.ex. 2004.09.01
- 4. Tryck på OK.
- 5. Om du vill skriva ut tiden trycker du på  $\textcircled{a}$  eller  $\circledcirc$  så att Time (Tid) markeras. Tryck sedan på  $\circledcirc$ för att öppna menyn.

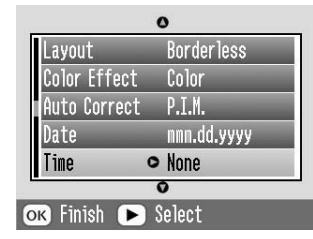

6. Tryck på  $\textcircled{a}$  eller  $\textcircled{b}$  och välj en inställning:

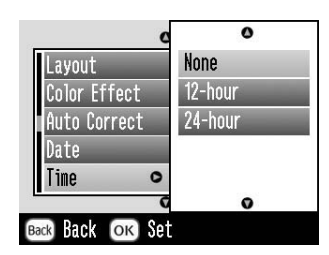

- ❏ **None** (Ingen) standardinställning, ingen tidsstämpel
- ❏**12-hour** (12-timmarstid) t.ex. 03:00 för 15:00)
- ❏**24-hour** (24-timmarstid) t.ex. 15:00)
- 7. Tryck på OK.
- 8. Om du inte behöver ändra övriga inställningar trycker du på OK så att menyn stängs.
- 9. Tryck på OK för att bekräfta dina val.
- 10. Tryck på Print (Skriv ut) för att starta utskriften.

# <span id="page-30-0"></span>*Skriva ut foton i svartvitt eller med sepiatoning*

När du skriver ut foton i svartvitt eller med sepiatoning ändras inte originalet.

#### *Obs!*

*Om du väljer sepia får fotot en brunaktig ton och en ålderdomligare stil.*

1. Välj ett eller flera foton och antal kopior och tryck sedan på Menu (Meny).

2. Tryck på  $\textcircled{a}$  eller  $\textcircled{b}$  så att Color Effect (Färgeffekt) markeras och tryck sedan på  $\circledR$  för att öppna menyn.

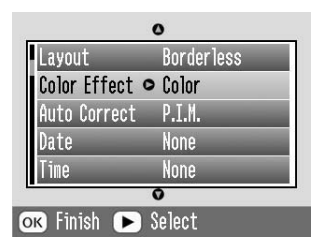

- 3. Tryck på  $\textcircled{a}$  eller  $\textcircled{b}$  och välj B&W (Svartvitt) eller Sepia (Sepiatoning). Tryck därefter på OK.
- 4. Om du inte behöver ändra övriga inställningar trycker du på OK så att menyn stängs.
- 5. Tryck på OK för att bekräfta dina val.
- 6. Tryck på Print (Skriv ut) för att starta utskriften.

# <span id="page-30-2"></span><span id="page-30-1"></span>*Beskära ett foto*

Om du endast vill skriva ut en del av ett foto kan du beskära det. Du kan endast beskära ett foto i taget.

- 1. Välj ett foto att beskära med alternativet Print Some (Skriv ut vissa) eller Print by Date (Skriv ut efter datum). Se ["Skriva ut flera foton" på](#page-21-2)  [sidan 22](#page-21-2) eller ["Skriva ut foton efter datum" på](#page-23-1)  [sidan 24](#page-23-1) för mer information.
- 2. Tryck på  $\circledR$  för att beskära fotot. En ram visas runt det område som du har skurit ut.

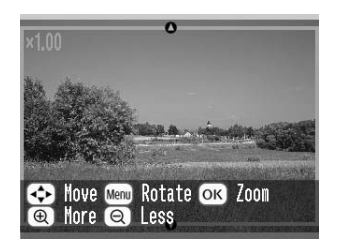

- 3. Ange på följande sätt vilket område du vill beskära.
	- ❏Tryck på  $\textcircled{\scriptsize{\textcircled{\tiny\#}}}$ eller  $\textcircled{\scriptsize{\textcircled{\tiny\#}}}$ om du vill ändra ramens storlek.
	- ❏Tryck på  $\textcircled{\scriptsize{\circ}}$ ,  $\textcircled{\scriptsize{\circ}}$ ,  $\textcircled{\scriptsize{\circ}}$  eller  $\textcircled{\scriptsize{\circ}}$  om du vill flytta ramen.
	- ❏ Tryck på Menu (Meny) om du vill rotera ramen.

4. Tryck på OK för att bekräfta beskärningen.

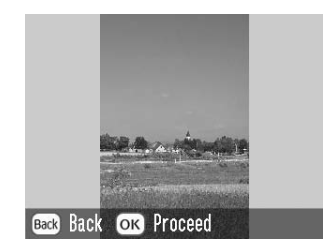

#### *Obs!*

*Den här inställningen kvarstår tills du skriver ut eller trycker på* Cancel *(Avbryt).*

- 5. Kontrollera den beskurna bilden och tryck sedan på OK.
- 6. Om du inte behöver ändra övriga inställningar trycker du på OK och bekräftar dina val.
- 7. Tryck på Print (Skriv ut) för att starta utskriften.

# <span id="page-31-0"></span>*Korrigera foton*

Med hjälp av PictureMate kan du korrigera fotots färger och kvalitet utan att behöva använda en dator. Du kan välja mellan tre typer av justeringar:

❏Automatiska justeringar

> Om kameran har stöd för PRINT Image Matching eller Exif Print kan du med hjälp av skrivarens P.I.M.- eller Exif Print-inställning automatiskt justera och förbättra dina foton

> Om kameran saknar stöd för PRINT Image Matching och Exif Print kan du använda PhotoEnhance och göra justeringar i den miljö där fotona togs.

❏Manuella justeringar

> Om ett foto är för ljust eller för mörkt kan du justera ljusstyrkan och styra mättnad och skärpa.

> Du kan göra även manuella justeringar medan P.I.M., Exif Print eller PhotoEnhance är igång om du vill finjustera de automatiska inställningarna.

#### ❏Förbättra små foton

Om fotona är små kan du öka upplösningen så att de kan skrivas ut i en större storlek. Du kan också ta bort digitala störningar.

#### *Obs!*

*Dessa inställningar påverkar endast utskrifterna. De ändrar inte originalfilerna.*

### *Korrigera foton automatiskt*

- 1. Välj ett eller flera foton samt antal kopior och tryck på Menu (Meny).
- 2. Tryck på  $\textcircled{a}$  eller  $\textcircled{b}$  så att Auto Correct (Automatisk korrigering) markeras och tryck sedan på  $\circledcirc$  för att öppna menyn.

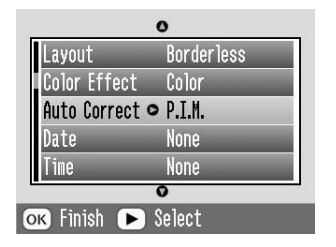

- 3. Tryck på  $\textcircled{a}$  eller  $\textcircled{b}$  och välj ett av alternativen.
	- ❏ **P.I.M. –** Detta alternativ väljs automatiskt om PictureMate upptäcker att kameran har sparat P.I.M.-information i de digitala filerna. Informationen hjälper till att skapa en korrekt utskrift.
- ❏ **Exif Print –** Detta alternativ väljs automatiskt om PictureMate upptäcker att Exif Print-information har sparats i kamerans digitala filer. Informationen hjälper till att skapa en korrekt utskrift.
- $\Box$  **PhotoEnhance –** Använd det här alternativet om en utskrift inte ser bra ut, om bilderna exempelvis är för mörka, för ljusa eller är bakgrundsbelysta.
- ❏ **None –** (Ingen) – Skriver ut foton som de är eller kringgår P.I.M.- eller Exif Print-information (standardinställning för filer utan P.I.M. eller Exif Print-information).
- 4. Tryck på OK.
- 5. Om du inte behöver ändra övriga inställningar trycker du på OK så att menyn stängs.
- 6. Tryck på OK för att bekräfta dina val.
- 7. Tryck på Print (Skriv ut) för att starta utskriften.

# *Korrigera foton manuellt*

1. Välj ett eller flera foton samt antal kopior och tryck sedan på Menu (Meny).

2. Tryck på  $\bigcirc$  eller  $\bigcirc$  så att Fix Photo (Korrigera foto) markeras och tryck sedan på  $\circledcirc$  för att öppna menyn.

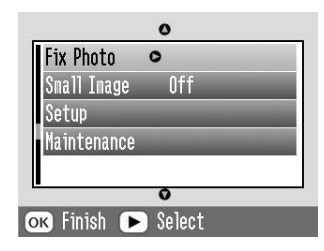

- 3. Välj Brightness (Ljusstyrka), Saturation (Mättnad) eller Sharpness (Skärpa) och tryck på  $\mathbb{D}$ .
- 4. Justera inställningarna efter behov och tryck på OK två gånger.
- 5. Om du inte behöver ändra övriga inställningar trycker du på OK så att menyn stängs.
- 6. Tryck på OK för att bekräfta dina val.
- 7. Tryck på Print (Skriv ut) för att starta utskriften.

# *Förbättra små foton*

1. Välj foton och antal kopior och tryck sedan på Menu (Meny).

2. Tryck på  $\bigcirc$  eller  $\bigcirc$  så att Small Image (Liten bild) markeras och tryck sedan på  $\circledcirc$  för att öppna menyn.

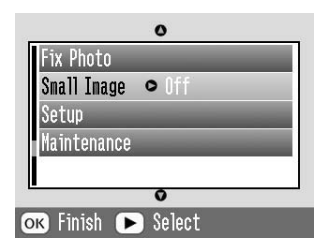

- 3. Tryck på  $\bigcirc$  eller  $\bigcirc$  så att On (På) markeras och tryck sedan på OK.
- 4. Om du inte behöver ändra övriga inställningar trycker du på OK så att menyn stängs.
- 5. Tryck på OK för att bekräfta dina val.
- 6. Tryck på Print (Skriv ut) för att starta utskriften.

# <span id="page-34-1"></span><span id="page-34-0"></span>*Skriva ut ett foto med en ram som angetts i kameran*

Gör på följande sätt om du vill skriva ut ett foto med en ram som du tidigare har angett i EPSON-kameran.

- 1. Tryck på Menu (Meny) på huvudmenyn eller när du har valt foton.
- 2. Tryck på  $\circledcirc$  eller  $\circledcirc$  och välj Setup (Inställning). Tryck sedan på  $\circledcirc$  för att öppna menyn.
- 3. Tryck på  $\textcircled{a}$  eller  $\textcircled{b}$  så att Enable P.I.F. Relation (Aktivera P.I.F.-relation) markeras och tryck sedan på  $\circledR$ .
- 4. Tryck på  $\textcircled{a}$  eller  $\textcircled{b}$  så att On (På) markeras och tryck sedan på OK.
- 5. Tryck på OK för att bekräfta inställningen och sedan på OK igen för att stänga menyn.
- 6. Välj foton på en av menyerna Print All (Skriv ut alla), Print Some (Skriv ut vissa), Print Range (Skriv ut intervall) eller Print by Date (Skriv ut efter datum) och skriv ut dem.

#### *Obs!*

*Den här inställningen är endast tillgänglig och du har valt Borderless (Utan kant) eller Border (Med kant) i layoutinställningen under Change Personal Defaults (Ändra personliga standardinställningar).*

# <span id="page-35-0"></span>*Visa ett bildspel*

- 1. Tryck på  $\textcircled{1}$  eller  $\textcircled{2}$  på huvudmenyn så att Play Slide Show (Visa bildspel) markeras och tryck på OK.
- 2. Bilderna på minneskortet visas då i en följd i PictureMate.
	- ❏ Tryck på OK om du vill göra en paus i bildspelet. Tryck på OK igen när du vill fortsätta.
	- ❏ Tryck på valfri knapp, förutom OK, när du vill avsluta bildspelet.
## *Spara foton på en extern enhet 37*

**Svenska**

**Svenska** 

# *Spara foton på en extern enhet*

Fotofilerna som finns på minneskortet kan sparas på en dator om du ansluter denna till PictureMate via en USB-kabel. Du kan även spara foton på en extern enhet som du ansluter direkt till PictureMate.

## *Spara foton på en extern enhet*

Anslut en av följande externa enheter direkt till PictureMate och spara fotofilerna på den:

- ❏CD-R/RW-enhet (endast CD-R-media)
- ❏Iomega<sup>®</sup> Zip<sup>®</sup>-disk (100, 250, eller 750 MB)
- ❏Flash-minne (thumb-enhet)

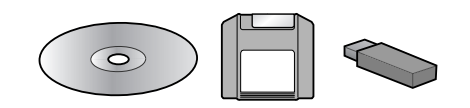

*Obs!*

*Epson garanterar inte att alla enheter är kompatibla.*

- 1. Kontrollera att PictureMate är på.
- 2. Sätt i minneskortet i PictureMate.

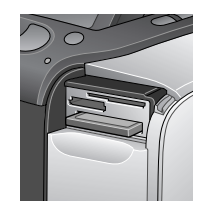

- 3. CD-R/RW-enheten och Zip-enheten måste eventuellt också anslutas till ett eluttag.
- 4. Anslut enheten till PictureMate:

❏ Anslut CD-R/RW-enhetens eller Zip-enhetens USB-kabel till EXT/IF-porten på baksidan av PictureMate. Sätt därefter i CD-R-skivan eller Zip-disken i enheten.

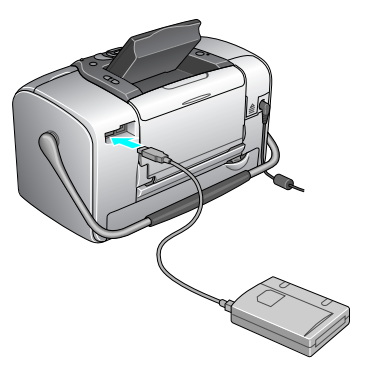

❏ Anslut flash-minnet till EXT/IF-porten på baksidan av PictureMate.

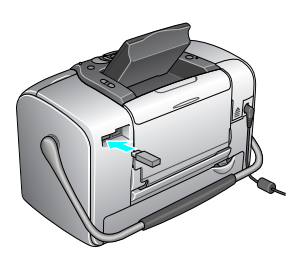

#### *Obs!*

- ❏ *Om meddelandet "Insufficient space on the external device. Backup cannot be performed (Det finns inte tillräckligt med minne på den externa enheten. Säkerhetskopieringen kan inte genomföras)" visas, trycker du på* Cancel *(Avbryt) och sätter i en ny CD-R-skiva eller Zip-disk, eller ansluter ett flash-minne med mer ledigt utrymme.*
- ❏ *Om du sätter i en tom CD-R-skiva i enheten innan du sätter i minneskortet i PictureMate kan det hända att ett felmeddelande visas. Ta ut CD-R-skivan så att felmeddelandet försvinner, sätt i minneskortet och sätt därefter i CD-R-skivan på nytt.*
- 5. Tryck på Menu (Meny) på huvudmenyn.
- 6. Tryck på  $\textcircled{a}$  eller  $\textcircled{c}$  och välj Setup (Inställning). Tryck sedan på  $\circledcirc$  för att öppna menyn.
- 7. Tryck på  $\textcircled{a}$  eller  $\textcircled{c}$  och välj Save to External Drive (Spara på extern enhet). Tryck sedan på  $\mathcal{D}$ .

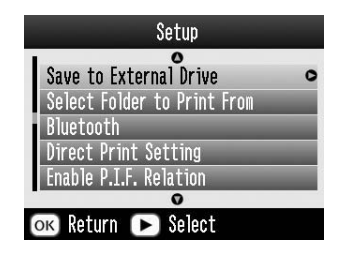

8. Bekräfta följande meddelande och tryck på OK.

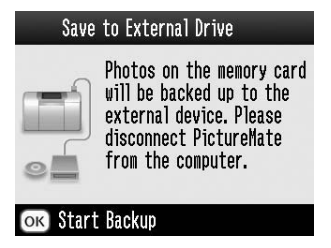

9. Tryck på OK för att starta kopieringen.

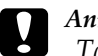

 *Anmärkning Ta inte bort enheten eller minneskortet medan fotona sparas eftersom foton på kortet eller enheten då kan gå förlorade. Om du behöver avbryta kopieringen trycker du på* Cancel *(Avbryt)*

Du kan spara foton flera gånger på samma disk eller enhet ända tills den är full. Varje gång du sparar foton på en disk eller en enhet skapas en ny mapp för de nya fotona. Den första mappen kallas 001, den andra 002 o.s.v. Om du sparar foton på en CD-R-skiva anges namnen i PictureMate.

# *Skriva ut från en extern enhet*

Med hjälp av PictureMate kan du skriva ut foton som har lagrats på en dator eller en annan enhet, exempelvis en extern hårddisk, en Bluetooth-enhet eller en digitalkamera.

## *Skriva ut från en extern enhet*

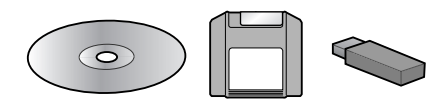

Om du har sparat foton på en CD, en Zip-disk eller ett flash-minne (Thumb-enhet) kan du ansluta enheten på baksidan av PictureMate och skriva ut på samma sätt som när du använder ett minneskort.

Du kan också skriva ut foton från en CD som du får från ett fotolaboratorium. (Bilderna bör ha JPEG-format. Det kan hända att vissa CD-skivor inte fungerar.)

- 1. Kontrollera att PictureMate är på.
- 2. Kontrollera att inga minneskort sitter i kortfacken på PictureMate. Minneskortlamporna ska vara släckta.
- 3. Om det sitter ett minneskort i ett av facken läser skrivaren in fotona från kortet och inte från den externa enheten.
- 4. Om PictureMate är ansluten till en dator måste du koppla loss den eller stänga av datorn.

Anslut CD- eller Zip-enhetens USB-kabel eller placera flash-minnet i EXT/IF-porten på baksidan av PictureMate.

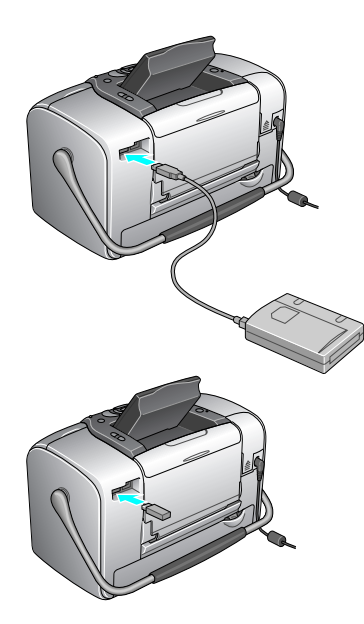

5. Sätt i en CD eller Zip-disk med foton i CD- eller Zip-enheten.

Om du har använt PictureMate för att spara foton på samma CD-R, Zip-disk eller flash-minne mer än en gång har flera mappar skapats. Följande meddelande visas:

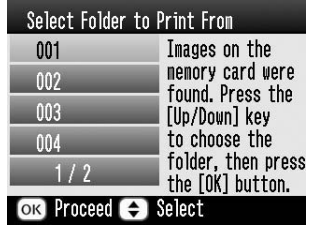

Tryck på  $\bigcirc$  eller  $\bigcirc$  och välj den mapp där fotona har sparats. Tryck sedan på OK. Den senast sparade mappen har högst nummer.

6. PictureMate räknar fotona på enheten och därefter visas följande skärmbild:

Om följande skärmbild visas kan du skriva ut fotona från huvudmenyn (se avsnittet ["Grundläggande](#page-20-0)  [fotoutskrift" på sidan 21](#page-20-0)).

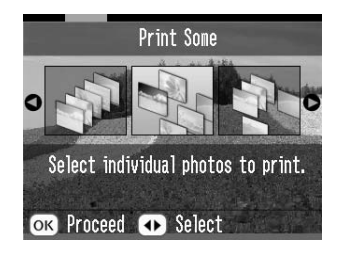

## *Skriva ut från en kamera med PictBridge-funktion*

Du kan ansluta en PictBridge- eller USB DP-kamera på baksidan av PictureMate och styra utskriften från digitalkameran. (I handboken till kameran kan du se om denna har stöd för PictBridge-standard eller USB DP.)

- 1. Kontrollera att PictureMate är på.
- 2. Kontrollera att inga minneskort sitter i facken på PictureMate. Minneskortlamporna ska vara släckta.

#### *Obs!*

*Om det sitter ett minneskort i ett av facken läser skrivaren in fotona från kortet och inte från kameran.*

- 3. Tryck på Menu (Meny).
- 4. Tryck på  $\bigcirc$  eller  $\bigcirc$  och välj Setup (Inställning). Tryck sedan på  $\circledR$ .
- 5. Tryck på  $\bigcirc$  eller  $\bigcirc$  och välj Direct Print Setting (Inställning för direktutskrift). Tryck sedan på  $\odot$ .
- 6. Tryck på  $\circled{p}$  på nytt för att öppna layoutmenyn.
- 7. Tryck på  $\textcircled{2}$  eller  $\textcircled{7}$  och välj önskat alternativ. Tryck sedan på OK.
- 8. Tryck på OK två gånger för att gå tillbaka till alternativet Menu (Meny). Ändra vid behov inställningarna för Color Effect (Färgeffekt), Auto Correct (Automatisk korrigering), Date (Datum), Time (Tid), Fix Photo (Korrigera foto) och Small Image (Liten bild).

9. Anslut kamerans USB-kabel mellan kameran och EXT/IF-porten på baksidan av PictureMate.

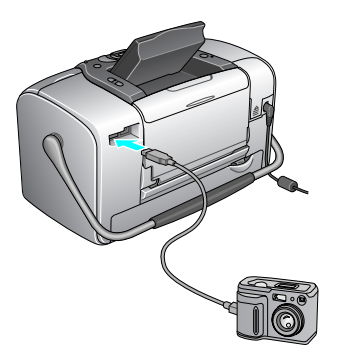

- 10. Använd digitalkameran för att välja vilket foto du vill skriva ut. Se till att göra önskade utskriftsinställningar på digitalkameran eftersom dessa normalt prioriteras framför utskriftsinställningarna i PictureMate. Mer information om inställningarna finns i dokumentationen för digitalkameran.
- 11. Skriv ut från digitalkameran.

## *Skriva ut från en Bluetooth-enhet*

## *Om adaptern för Bluetooth-fotoskrivare*

Bluetooth-adaptern är en trådlös kommunikationsmodul för fotoskrivaren som används vid utskrift från digitalkameror och andra enheter som har stöd för trådlös Bluetooth-teknik.

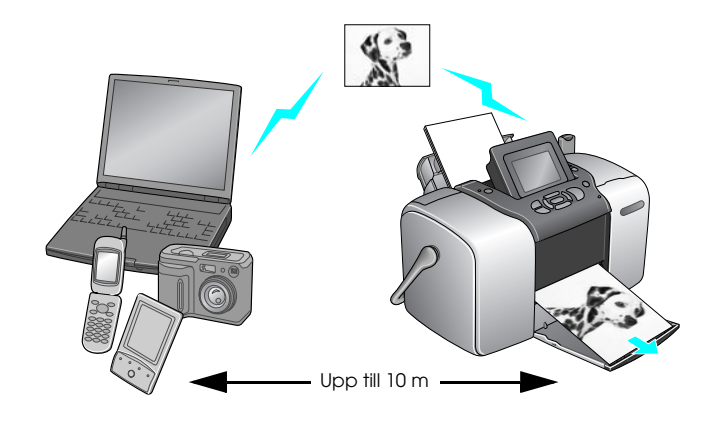

*Obs!*

- ❏ *Även om den här produkten följer Bluetooth-specifikationen är det inte säkert att den fungerar med alla enheter som aktiveras med den trådlösa Bluetooth-tekniken.*
- ❏ *Kommunikationsräckvidden på den här produkten är ca 10 meter. Detta varierar beroende på omständigheter som t.ex. hinder mellan enheterna, signalkvalitet, magnetiska fält, statisk elektricitet och elektromagnetisk interferens, programvara, operativsystem, mottagningskänslighet och antennprestanda.*

## *Tillgänglig profil*

Grundläggande utskriftsprofil (BPP)

Grundläggande bildprofil (BIP)

Kabelersättningsprofil för papperskopia (HCRP)

Push-profil för objekt (OPP)

## <span id="page-44-0"></span>*Ansluta och koppla ur adaptern för Bluetooth-fotoskrivare*

### *Ansluta*

1. Anslut adaptern till EXT/IF-porten enligt bilden nedan.

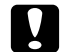

 *Anmärkning Anslut inte den här produkten medan skrivaren är igång. Om du gör det kan du skada skrivaren.*

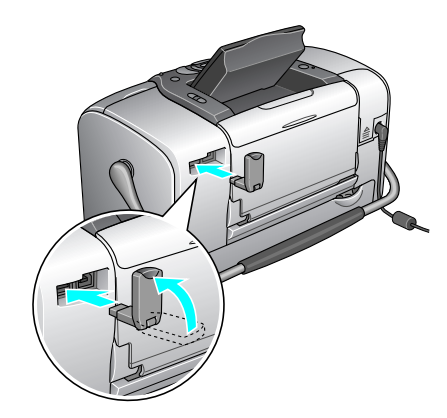

2. Adapterns lampa tänds under en sekund. Om lampan inte tänds kopplar du bort adaptern och ansluter den igen.

### *Koppla ur*

Ta bort adaptern från EXT/IF-porten enligt bilden nedan.

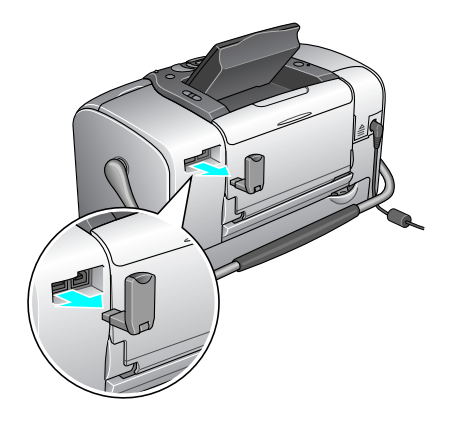

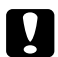

*Anmärkning* ❏

- *Koppla inte från den här produkten medan den kommunicerar med en annan enhet.*
- ❏ *Koppla inte från den här produkten medan skrivaren är igång. Om du gör det kan du skada skrivaren.*
- ❏ *Koppla inte från den här produkten genom att dra i dess övre del. Om du gör det kan produkten skadas.*

## <span id="page-45-1"></span>*Bluetooth-inställningar*

Använd skrivarens LCD-panel för att göra inställningar för trådlös Bluetooth-kommunikation.◆ Se ["Göra inställningar" på sidan 47](#page-46-0)

## <span id="page-45-0"></span>*Inställningar, översikt*

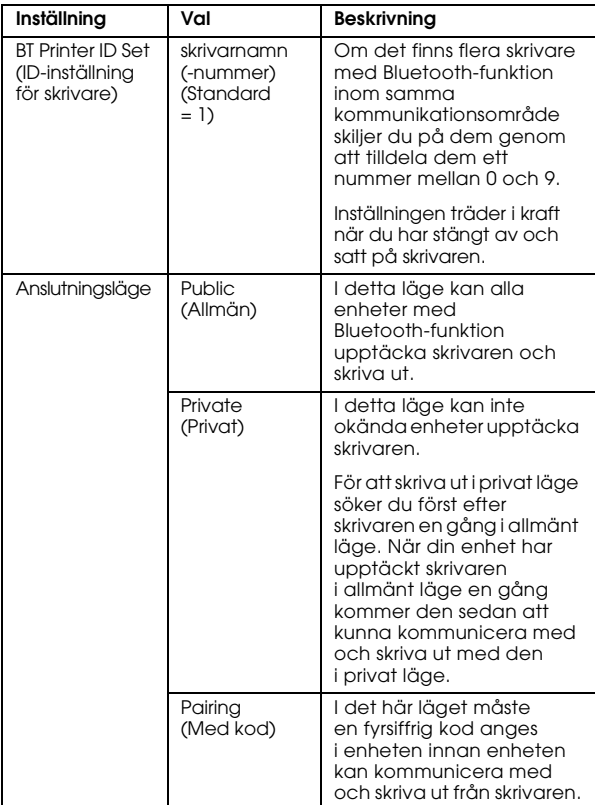

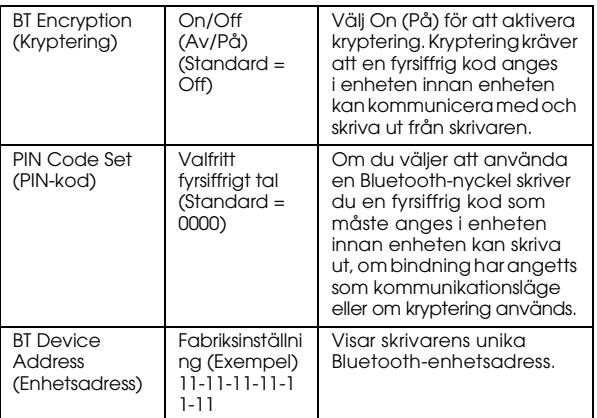

### <span id="page-46-0"></span>*Göra inställningar*

1. Anslut adaptern för Bluetooth-fotoskrivare till din skrivare.

 $\rightarrow$  Se "Ansluta och koppla ur adaptern för [Bluetooth-fotoskrivare" på sidan 45](#page-44-0)

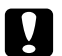

 *Anmärkning Kontrollera att skrivaren inte är i drift innan du ansluter den här produkten. Annars kan skrivaren skadas.*

2. Tryck på Menu (Meny).

- 3. Tryck på  $\circledcirc$  eller  $\circledcirc$  och välj Setup (Inställning). Tryck sedan på  $\circledcirc$  för att öppna menyn.
- 4. Tryck på  $\textcircled{a}$  eller  $\textcircled{c}$  och välj Bluetooth. Tryck sedan på  $\circledR$ .
- 5. Ändra inställningarna för respektive objekt. I avsnittet ["Inställningar, översikt" på sidan 46](#page-45-0) finns mer information om Bluetooth-inställningar.

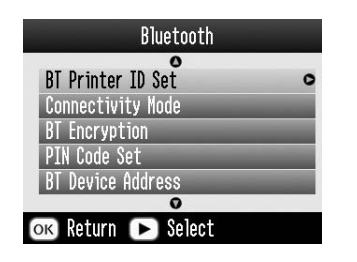

### *Ställa in en Bluetooth-nyckel (PIN-kod)*

Om du väljer Pairing (Med kod) som anslutningsläge eller BT Encryption On (aktiverar kryptering) måste du ange en kodnyckel i Bluetooth-enheten innan enheten kan kommunicera med och skriva ut på skrivaren. Standardinställningen är 0000.

Instruktionerna nedan visar hur du ändrar koden. Koden 1234 används som exempel.

1. Tryck på  $\circledcirc$  eller  $\circledcirc$  och välj PIN Code Set (PIN-kod). Tryck sedan på  $\overline{\odot}$ .

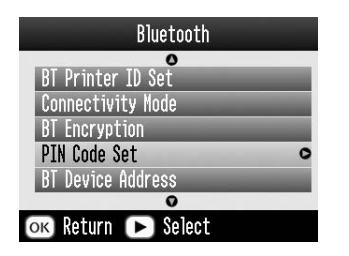

2. Tryck på  $\bigcirc$  eller  $\odot$  för att välja den första siffran och sedan på  $\textcircled{a}$  eller  $\textcircled{b}$  för att ändra den.

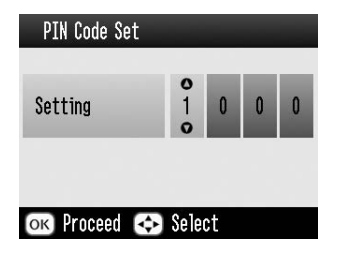

3. Välj övriga siffror på samma sätt och tryck sedan på OK för att aktivera kodnyckeln.

## *Skriva ut*

- 1. Kontrollera att Bluetooth-adaptern är ansluten till PictureMate och att Bluetooth-funktionen har ställts in. Information om hur du ansluter Bluetooth-adaptern finns i avsnittet ["Ansluta och](#page-44-0)  [koppla ur adaptern för Bluetooth-fotoskrivare"](#page-44-0)  p[å sidan 45](#page-44-0). Information om hur du anger Bluetooth-inställningarna finns i avsnittet ["Bluetooth-inställningar" på sidan 46](#page-45-1).
- 2. Tryck på Menu (Meny).
- 3. Tryck på  $\bigcirc$  eller  $\bigcirc$  och välj Setup (Inställning). Tryck sedan på  $\circled{D}$ .
- 4. Tryck på  $\bigcirc$  eller  $\bigcirc$  och välj Direct Print Setting (Inställning för direktutskrift). Tryck sedan på  $\mathcal{D}$ .

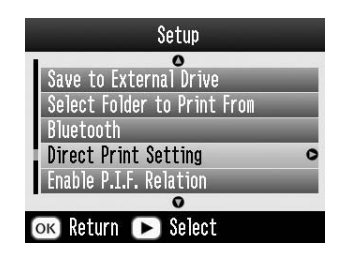

5. Tryck på  $\circled{p}$  på nytt för att öppna layoutmenyn.

- 6. Tryck på  $\textcircled{a}$  eller  $\textcircled{b}$  och välj önskat alternativ. Tryck sedan på OK.
- 7. Tryck på OK två gånger för att gå tillbaka till alternativet Menu (Meny). Ändra vid behov inställningarna för Color Effect (Färgeffekt), Auto Correct (Automatisk korrigering), Date (Datum), Time (Tid), Fix Photo (Korrigera foto) och Small Image (Liten bild).
- 8. Skriv ut från Bluetooth-enheten.

#### *Obs!*

*De inställningar som finns tillgängliga kan vara olika beroende på Bluetooth-enhet. Mer information finns i enhetens dokumentation.*

Mer information om utskrift från trådlösa digitala Bluetooth-kameror, digitala videokameror, handdatorer, bärbara datorer och andra Bluetooth-enheter finns i enhetens och skrivarens dokumentation.

# *Byta bläckpatron*

## <span id="page-49-0"></span>*Kontrollera bläckpatronens status (bläckmängd)*

Du kan när som helst kontrollera hur mycket bläck som finns kvar i patronen.

- 1. Tryck på Menu (Meny) på huvudmenyn eller när gör utskriftsinställningar.
- 2. Tryck på  $\circledcirc$  eller  $\circledcirc$  och markera Maintenance (Underhåll). Tryck sedan på  $\odot$ .

4. På skärmen kan du då se ungefär hur mycket bläck som finns kvar i patronen. Tryck på OK för att stänga skärmbilden.

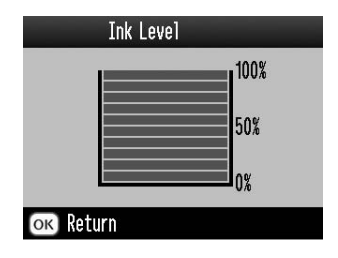

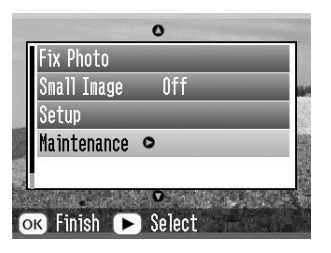

3. Tryck på  $\textcircled{a}$  eller  $\textcircled{b}$  så att lnk Level (Bläckmängd) markeras och tryck sedan på  $\odot$ .

## *Byta bläckpatron*

Bläckpatronerna som används i skrivaren innehåller ett IC-chip som kontrollerar bläckmängden. Det gör att allt bläck kan användas även om patronen tas bort och sedan sätts tillbaka igen. En viss mängd bläck går dock åt varje gång som du sätter in patronen, eftersom skrivaren då gör en automatisk kontroll.

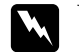

**C** 

 *Varning! Förvara bläckpatroner utom räckhåll för barn. Se till att barn inte får i sig innehållet i patronerna eller på annat sätt handskas med dem.*

#### *Anmärkning* ❏

- *Du rekommenderas använda originalpatroner tillverkade av Epson. Garantin gäller inte skador på skrivaren som uppstått vid användning av bläckpatroner från andra tillverkare.*
- ❏ *Låt den gamla patronen sitta kvar i skrivaren tills du har en ny patron, annars kan bläck som finns kvar i skrivarhuvudets munstycken torka ut.*
- ❏ *Fyll inte på bläckpatronerna. Skrivaren beräknar hur mycket bläck som finns kvar med hjälp av ett IC-chip på bläckpatronen. Om du fyller på patronen beräknas inte mängden bläck om. Det innebär att mängden tillgängligt bläck inte ändras.*

### *Obs!*

*Förutom det bläck som används under utskrift, förbrukas bläck även vid rengöring av skrivarhuvudet, vid självrengöringen som utförs när skrivaren slås på och vid bläckpåfyllning när skrivaren installerar bläckpatronen.*

Mer information om bläckpatroner finns i avsnittet . ◆ Se ["När du hanterar bläckpatroner" på sidan 11](#page-10-0)

1. Kontrollera att PictureMate är på och att ingen utskrift pågår.

#### *Obs!*

*Kontrollera bläckmängden.* & *Se ["Kontrollera bläckpatronens status](#page-49-0)  [\(bläckmängd\)" på sidan 50](#page-49-0)*

- 2. Kontrollera att meddelandet "Ink out. (Bläcket slut)" visas på LCD-panelen. Meddelandet visas inte om det finns lite bläck kvar.
- 3. Stäng pappersstödet och utmatningsfacket.

4. För handtaget till positionen för bläckpatronsbyte.

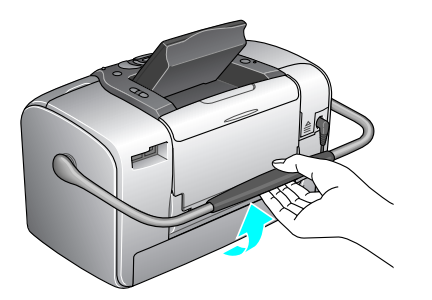

5. Öppna locket över bläckpatronsfacket på baksidan av skrivaren.

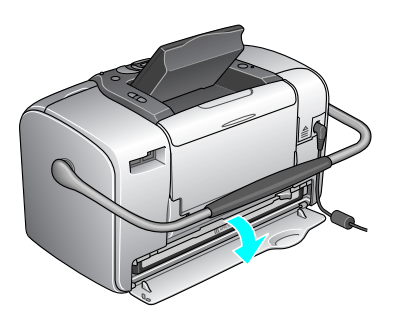

6. Lossa bläckpatronens låsmekanism genom att skjuta den till höger, sedan nedåt och därefter till vänster. Patronen skjuts halvvägs ut ur hållaren. Ta ut patronen och lämna den till återvinning.

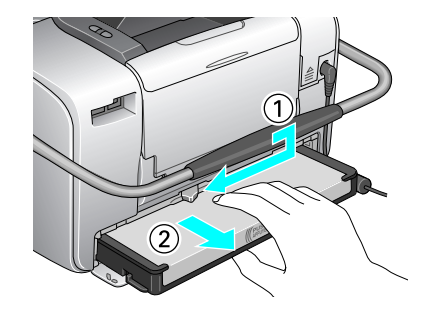

#### *Obs!*

- ❏ *Plocka inte isär patronen eller försök fylla på den. Skaka inte använda bläckpatroner. De kan läcka.*
- ❏ *Bläckpatronen måste bytas när någon av färgerna har tagit slut. Hur mycket av en viss färg som åtgår vid utskrift beror på den bild som skrivs ut.*

**C**  *Anmärkning* ❏ *Rör inte det gröna IC-chippet på patronens undersida. Det kan skada bläckpatronen.*

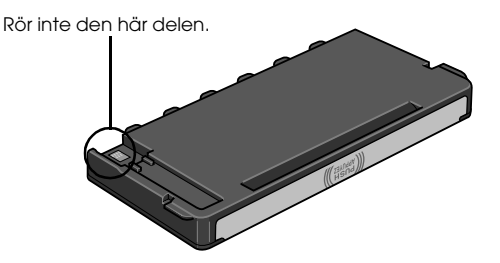

❏ *Om du tar bort bläckpatronen för att använda den senare, bör du skydda det område där bäcket kommer ut från smuts och damm och förvara den i samma miljö som skrivaren. En ventil i bläckpatronen gör att du inte behöver något skydd eller lock. Bläcket kan dock ge fläckar på föremål som kommer i kontakt med det här området på patronen. Vidrör inte bläckpatronen där bläcket kommer ut eller det omgivande området.*

**Svenska**

**Svenska** 

7. Skaka den nya bläckpatronen fyra eller fem gånger innan du öppnar paketet för att den ska fungera på bästa sätt.

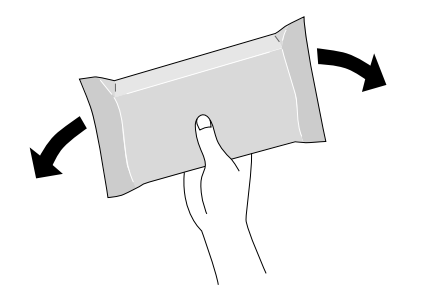

8. Ta ut den nya bläckpatronen ur paketet.

- ❏ *Se alltid till att en ny bläckpatron installeras i skrivaren när en befintlig tas bort. Om ingen bläckpatron installeras kan skrivarhuvudet torka ut, vilket gör att det inte går att skriva ut med skrivaren.*
- 9. Placera bläckpatronen på rätt sätt i hållaren och tryck sedan in den tills det tar emot och ett svagt klickljud hörs.

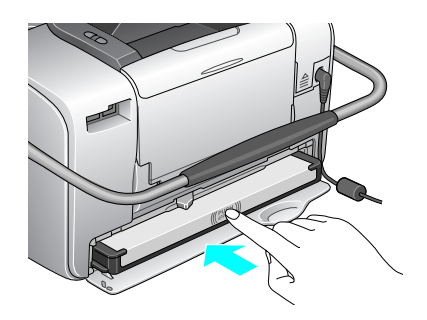

#### *Obs!*

*Kontrollera att bläckpatronens inte sitter snett efter ditsättningen. Om den ena sidan sticker ut måste du skjuta in den tills den klickar på plats.*

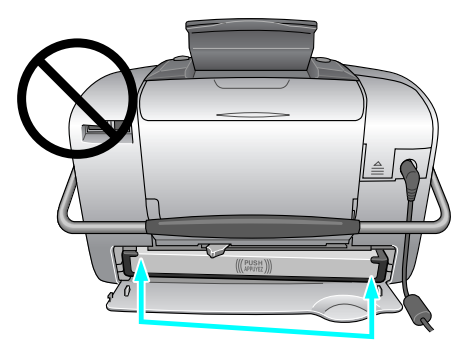

10. Sätt tillbaka låsmekanismen genom att skjuta den i visad riktning.

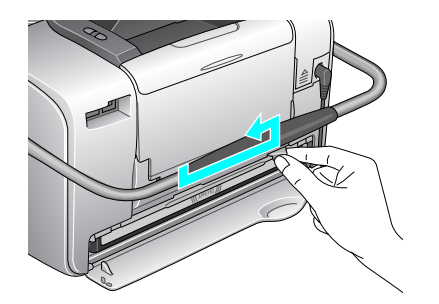

11. Stäng luckan.

#### *Obs!*

*Om luckan inte går att stänga har bläckpatronen inte installerats korrekt. Gå tillbaka till steg 5 och ta ut bläckpatronen ur skrivaren. Installera den därefter på nytt.*

# *Ta med PictureMate på resan*

Handtaget på PictureMate gör det enkelt att bära skrivaren korta sträckor. Om du ska ta med PictureMate på en längre resa bör du packa den omsorgsfullt så att den inte skadas.

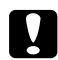

 *Anmärkning Skydda PictureMate från direkt solljus och lämna inte skrivaren i bilen eller på någon annan plats där det kan bli mycket varmt.* 

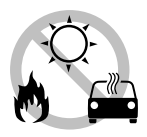

- 1. Om PictureMate är på måste du stänga av den.
- 2. Vänta tills LCD-panelen är tom innan du drar ut nätsladden från eluttaget.
- 3. Ta bort eventuellt papper från pappersstödet och utmatningsfacket.
- 4. Skjut den övre delen av pappersstödet nedåt och fäll in det mot PictureMate. Stäng sedan utmatningsfacket.

5. Stäng LCD-panelen.

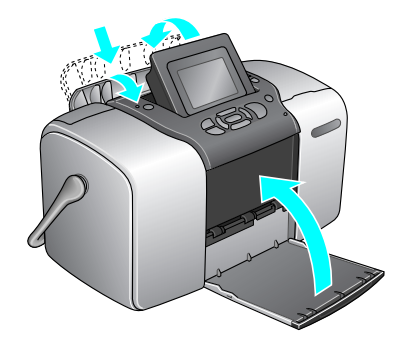

6. Lossa nätsladden och eventuell USB-kabel som anslutits på baksidan av PictureMate.

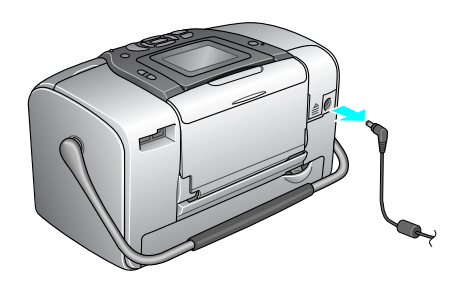

7. Packa PictureMate tillsammans med nätsladd och AC-adapter i samma låda som skrivaren levererades i.

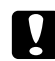

 *Anmärkning Kontrollera att bläckpatronen är installerad före transporten. Placera inte PictureMate på sidan eller upp och ned. Bläcket kan då läcka ut.* 

### *Obs!*

*Om utskrifterna inte ser lika bra ut efter att du har flyttat PictureMate kan du försöka justera skrivarhuvudet. Se ["Justera skrivarhuvudet" på sidan 67](#page-66-0).* 

# *Inställningar i PictureMate*

Du kan ändra följande inställningar i PictureMate:

- ❏ Visningen av foton på LCD-panelen  $\rightarrow$  Se "Ändra visningen av foton på LCD-panelen" p[å sidan 58](#page-57-0)
- ❏ Bekräftelsen efter utskrift & Se ["Ställa in bekräftelse efter utskrift" på sidan 59](#page-58-0)
- ❏ LCD-panelens kontrast & Se ["Justera LCD-panelens kontrast" på sidan 60](#page-59-0)
- ❏ Vilket språk som används på LCD-panelen ◆ Se ["Välja språk på LCD-panelen" på sidan 60](#page-59-1)
- ❏ Skrivarens standardinställningar till personliga inställningar
	- $\rightarrow$  Se ["Ändra standardinställningar" på sidan 60](#page-59-2)

Och du kan vid behov återställa fabriksinställningarna.

 $\rightarrow$  Se ["Återställa alla utskriftsinställningar" på sidan 61](#page-60-0).

## <span id="page-57-0"></span>*Ändra visningen av foton på LCD-panelen*

Du kan ändra visningen på menyn Print Some (Skriv ut vissa) eller Print by Date (Skriv ut efter datum) med hjälp av följande alternativ.

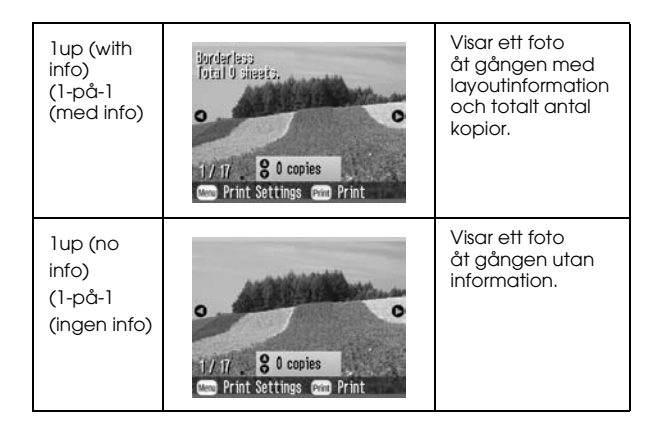

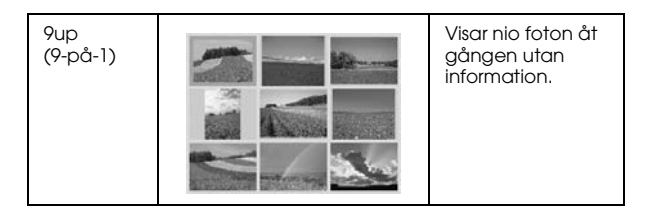

Gör på följande sätt om du vill ändra inställningarna.

- 1. Tryck på Menu (Meny) på huvudmenyn.
- 2. Tryck på  $\textcircled{a}$  eller  $\textcircled{c}$  och välj Setup (Inställning). Tryck sedan på  $\odot$  för att öppna menyn.
- 3. Tryck på  $\textcircled{a}$  eller  $\textcircled{b}$  och välj Display Setting (Bildskärmsinställningar). Tryck sedan på  $\mathcal{D}$ .
- 4. Välj önskat alternativ och tryck på OK.

## <span id="page-58-0"></span>*Ställa in bekräftelse efter utskrift*

Med den här inställningen anger du om du vill behålla de inställningar du nu har valt eller om du vill gå tillbaka till standardinställningarna som du valde under Change Personal Defaults (Ändra personliga standardinställningar). Mer information om hur du anger egna standardinställningar finns i avsnittet ["Ändra standardinställningar" på sidan 60](#page-59-2).

- 1. Tryck på Menu (Meny) på huvudmenyn eller när du har valt foton.
- 2. Tryck på  $\bigcirc$  eller  $\bigcirc$  och välj Setup (Inställning). Tryck sedan på  $\circled{p}$  för att öppna menyn.
- 3. Tryck på  $\textcircled{a}$  eller  $\textcircled{b}$  och välj Keep Settings After Printing (Spara inställningarna efter utskrift). Tryck sedan på  $\circledR$ .
- 4. Tryck på  $\bigcirc$  eller  $\bigcirc$  och välj önskade inställningar. Tryck sedan på OK.
	- ❏ **Ask Each Time (Fråga varje gång):** Visar bekräftelseskärmen efter utskrift där du kan välja mellan att behålla inställningarna och återgå till den standard du tidigare har valt.
	- ❏ **Always (Alltid):** Spara inställningarna efter utskrift.
	- ❏ **Never (Aldrig):** Återgå till personliga standardinställningar.

#### *Obs!*

*Även om du väljer* Always *(Alltid) eller* Ask Each Time *(Fråga varje gång) och väljer att behålla inställningarna sparas de dock inte i följande fall.*

❏*När du väljer ett annat utskriftsalternativ.*

- ❏*När minneskortet tas ut.*
- ❏*När PictureMate stängs av.*

## <span id="page-59-0"></span>*Justera LCD-panelens kontrast*

Justera kontrasten om du har svårt att läsa det som står på LCD-panelen.

- 1. Tryck på Menu (Meny) på huvudmenyn eller när du har valt foton.
- 2. Tryck på  $\textcircled{a}$  eller  $\textcircled{c}$  och välj Setup (Inställning). Tryck sedan på  $\odot$  för att öppna menyn.
- 3. Tryck på  $\textcircled{a}$  eller  $\textcircled{b}$  och välj LCD Contrast Adjustment (Justering av LCD-kontrakt). Tryck sedan på  $\odot$ .

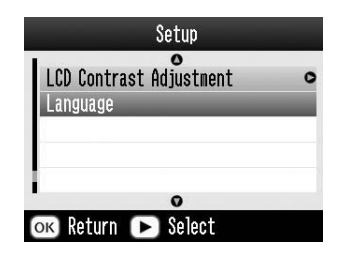

4. Tryck på  $\textcircled{a}$  eller  $\textcircled{b}$  och justera kontrasten och tryck sedan på OK.

## <span id="page-59-1"></span>*Välja språk på LCD-panelen*

Du kan ange vilket språk du vill visa på LCD-panelen. Gör på följande sätt.

- 1. Tryck på Menu (Meny) på huvudmenyn eller när du har valt foton.
- 2. Tryck på  $\circledcirc$  eller  $\circledcirc$  och välj Setup (Inställning). Tryck sedan på  $(\circ)$  för att öppna menyn.
- 3. Tryck på  $\textcircled{a}$  eller  $\textcircled{c}$  och välj Language (Språk). Tryck sedan på  $\odot$  för att öppna menyn.
- 4. Tryck på  $\textcircled{a}$  eller  $\textcircled{c}$  och välj önskat språk. Tryck sedan på OK.

## <span id="page-59-2"></span>*Ändra standardinställningar*

Du kan ändra skrivarens standardinställningar till egna personliga inställningar.

Du kan ändra följande standardinställningar.

- ❏ Color Effect (Färgeffekt) ❏Date (Datum)
- ❏Time (Tid) □ Top screen (Startskärm)
- ❏Layout

Gör på följande sätt.

- 1. Tryck på Menu (Meny) på huvudmenyn.
- 2. Tryck på  $\bigcirc$  eller  $\bigcirc$  och välj Setup (Inställning). Tryck sedan på  $\circled{p}$  för att öppna menyn.
- 3. Tryck på  $\textcircled{a}$  eller  $\textcircled{b}$  och välj Change Personal Defaults (Ändra personliga standardinställningar). Tryck sedan på  $\circledR$ .
- 4. Följ instruktionerna på skärmen och ändra inställningarna.

## <span id="page-60-0"></span>*Återställa alla utskriftsinställningar*

Du kan återställa alla inställningar i PictureMate till ursprungliga standardinställningar.

- 1. Tryck på Menu (Meny) på huvudmenyn.
- 2. Tryck på  $\bigcirc$  eller  $\bigcirc$  och välj Setup (Inställning). Tryck sedan på  $\odot$  för att öppna menyn.
- 3. Tryck på  $\textcircled{a}$  eller  $\textcircled{c}$  och välj Restore Factory Defaults (Återställ fabriksinställningar). Tryck sedan på  $\circledR$ .
- 4. När du har bekräftat meddelandet på LCD-panelen trycker du på OK för att återställa inställningarna. Alla inställningar har nu ändrats till standardvärdena.
- 5. Därefter visas ett bekräftelsemeddelande med en fråga om du vill ange personliga standardinställningar. Följ instruktionerna på skärmen om du vill ändra inställningarna.

# *Använda PictureMate tillsammans med en dator*

Om du ansluter PictureMate till en dator via en USB-kabel kan du skriva ut foton som har lagrats på datorn eller spara fotofiler som har lagrats på minneskortet på datorn. Installera programvaran för skrivaren på det sätt som beskrivs nedan. I användarhandboken online, hittar du sedan information om hur du använder PictureMate till en dator.

## *Installera skrivarprogramvara*

1. Tryck på On (På) så att PictureMate stängs av.

2. Anslut PictureMate till datorn med hjälp av en USB-kabel.

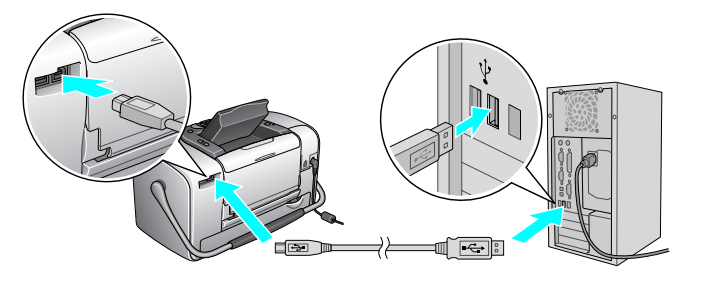

- 3. Sätt i CD:n med skrivarprogramvaran i CD-ROM-enheten.
- 4. Installera programvaran.

I Windows

Följande skärmbild visas. Klicka på Easy Install (Enkel installation) och följ instruktionerna på skärmen.

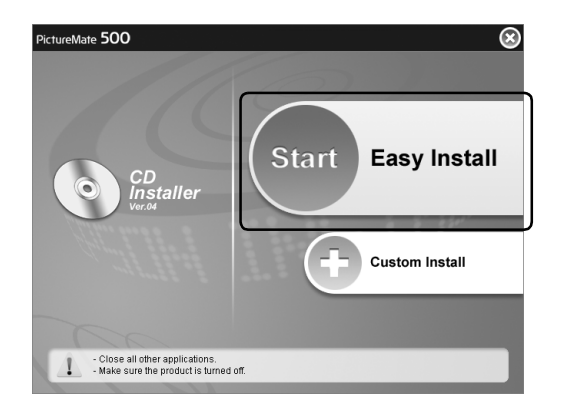

#### *Obs!*

*Dubbelklicka på ikonen för CD-ROM-enheten om dialogrutan inte visas.*

#### I Mac OS X

Dubbelklicka på ikonen för Mac OS X och klicka sedan på Easy Install (Enkel installation). Följ instruktionerna på skärmen.

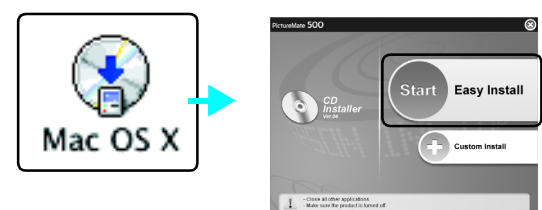

I Mac OS 9

1. Dubbelklicka på ikonen för Mac OS 9.

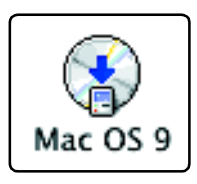

2. Klicka på **bredvid användarhandboken** och följ instruktionerna på skärmen för att installera användarhandboken.

3. Klicka på **Deta** bredvid skrivardrivrutinen och följ instruktionerna på skärmen för att installera drivrutinen.

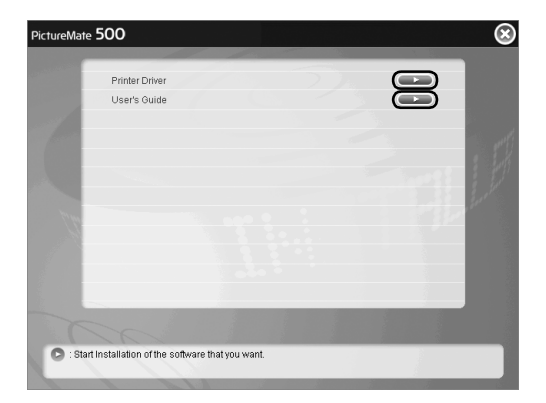

6. Klicka på ikonen för PictureMate 500 och välj därefter skrivarport.

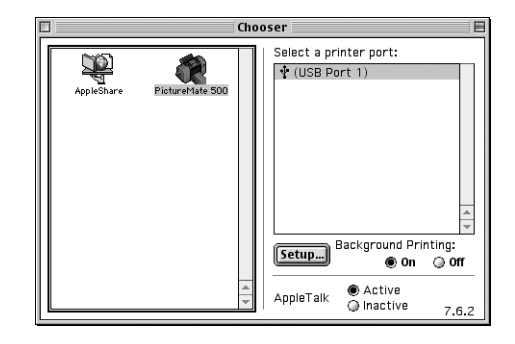

- 4. Slå på PictureMate.
- 5. Välj Chooser (Väljaren) på Apple-menyn.

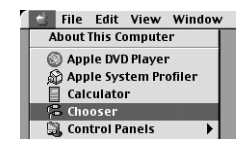

# *Underhålla PictureMate*

## *Kontrollera skrivarhuvudets munstycken*

Om utskrifterna blir ovanligt ljusa eller saknar bildpunkter kanske du kan lösa problemet genom att rengöra skrivarhuvudets munstycken.

#### *Obs!*

*Du kan inte rengöra skrivarhuvudet om ett meddelande om att bläcket är slut visas eller om bläckikonen på LCD-panelen anger att bläcket är slut eller nästan slut. Byt först ut bläckpatronen.*

Följ stegen nedan när du vill kontrollera munstyckena med hjälp av knapparna på skrivarens kontrollpanel.

- 1. Kontrollera att skrivaren är påslagen och att inga varningar eller felmeddelanden visas på LCD-panelen.
- 2. Lägg i ett pappersark. Se ["Lägga i papper" på](#page-16-0)  [sidan 17](#page-16-0).
- 3. Tryck på Menu (Meny) på huvudmenyn eller när du har valt foton.
- 4. Tryck på  $\textcircled{a}$  eller  $\textcircled{b}$  för att välja Maintenance (Underhåll) och sedan på  $\odot$ .
- 5. Tryck på  $\textcircled{a}$  eller  $\textcircled{b}$  och välj Nozzle Check (Munstyckskontroll). Tryck sedan på  $\mathbb{D}$ .
- 6. Följ instruktionerna på LCD-panelen och tryck på Print (Skriv ut).
- 7. Mönstret för munstyckskontroll skrivs ut. Se bilden nedan. Om skrivarhuvudet behöver rengöras trycker du på OK.

Ett testmönster för munstycken skrivs ut. Exempel på utskrifter visas nedan.

OKBehöver rengöras

Exemplet ovan kanske visas i svartvitt, men de verkliga testutskrifterna är i färg (cyan, magenta, gult, svart, rött och blått).

Om testsidan inte skrivs ut korrekt (om till exempel något segment saknas) fungerar inte skrivaren som den ska. Bläckmunstycket kan till exempel vara igentäppt eller också kan skrivarhuvudet vara feljusterat.

Hur skrivarhuvudet rengörs beskrivs i nästa avsnitt.

## *Rengöra skrivarhuvudet*

Om utskriftskvaliteten inte är lika bra som tidigare, om foton blir ljusare eller om färger saknas i utskrifterna, kan det hända att munstyckena är igensatta.

*Obs!*

- ❏ *Det går åt en del bläck för att rengöra skrivarhuvudet. Undvik att slösa på bläcket genom att endast rengöra skrivarhuvudet om utskriftskvaliteten försämras, exempelvis om utskriften blir suddig eller om färgerna blir felaktiga eller till och med saknas.*
- ❏ *Använd först funktionen för munstyckeskontroll för att bekräfta att skrivarhuvudet behöver rengöras. Detta sparar bläck.*
- ❏ *Du kan inte rengöra skrivarhuvudet om ett meddelande om att bläcket är slut visas eller om bläckikonen blinkar för att visa att bläcket nästan är slut på LCD-panelen.*
- 1. Kontrollera att PictureMate är påslagen och att inga varningar eller felmeddelanden visas på LCD-panelen.
- 2. Tryck på Menu (Meny) på huvudmenyn eller när du har valt foton.

**Svenska**

**Svenska** 

- 3. Tryck på  $\textcircled{a}$  eller  $\textcircled{b}$  och välj Maintenance (Underhåll). Tryck sedan på  $\overline{\odot}$ .
- 4. Tryck på  $\textcircled{a}$  eller  $\textcircled{b}$  och välj Clean Print Head (Rengör skrivarhuvud). Tryck sedan på  $\mathcal{D}$ .
- 5. Bekräfta meddelandet på LCD-panelen och tryck på OK för att starta rengöringen.

Denna tar flera sekunder och under tiden visas meddelandet Print head cleaning is in progress. Please wait. (Rengöring av skrivarhuvud pågår. Vänta.) på skärmen.

6. När rengöringen är klar visas ett meddelande som frågar om du vill skriva ut testmönstret för munstyckena igen. Om du vill kontrollera att munstyckena är rena trycker du på OK och lägger i ett fotopapper. Tryck sedan på Print (Skriv ut) så att mönstret skrivs ut.

Om du inte vill skriva ut mönstret trycker du på Back (Bakåt) för att gå tillbaka till menyn Maintenance (Underhåll).

7. Kontrollera att inga bildpunkter saknas i mönstrets linjer.

OK

Behöver rengöras

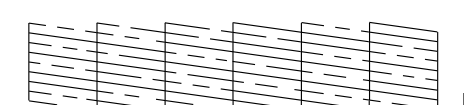

8. Om bildpunkter saknas trycker du på OK och rengör skrivarhuvudet på nytt. Om linjerna är intakta trycker du på Back (Bakåt) för att gå tillbaka till menyn Maintenance (Underhåll).

## <span id="page-66-0"></span>*Justera skrivarhuvudet*

Om du har flyttat PictureMate och utskriftskvaliteten har försämrats – om till exempel lodräta linjer blir sneda vid utskrift eller ljusa eller mörka vågräta band uppträder – kan du behöva justera skrivarhuvudet.

1. Kontrollera att skrivaren är påslagen och att inga varningar eller felmeddelanden visas på LCD-panelen.

- 2. Lägg i ett fotopapper. Se ["Lägga i papper" på](#page-16-0)  [sidan 17](#page-16-0).
- 3. Tryck på Menu (Meny) på huvudmenyn eller när du har valt foton.
- 4. Tryck på  $\circledcirc$  eller  $\circledcirc$  och markera Maintenance (Underhåll). Tryck sedan på  $\circledR$ .

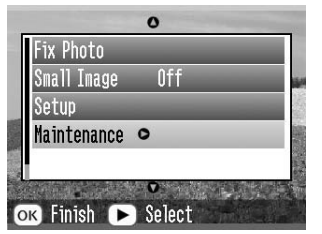

- 5. Tryck på  $\textcircled{a}$  eller  $\textcircled{b}$  och markera Align Print Head (Justera skrivarhuvud). Tryck sedan på  $\mathcal{D}$ .
- 6. Bekräfta meddelandena på LCD-panelen och tryck sedan på Print (Skriv ut) för att starta justeringen.

7. Följande justeringsark skrivs ut.

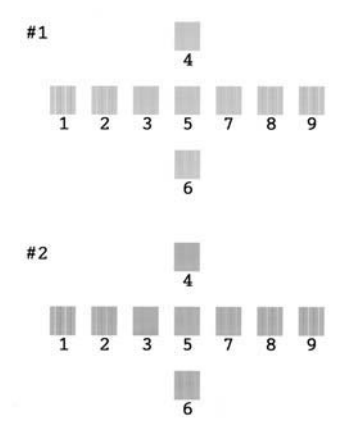

8. Granska arket och leta upp den ruta i respektive mönsteruppsättning som blev bäst vid utskriften, utan märkbara strimmor eller linjer.

9. Tryck på  $\textcircled{1}$  eller  $\textcircled{2}$  för att markera siffran för den bäst utskrivna rutan (1 till 9) i mönsteruppsättning 1 och tryck sedan på  $\odot$ .

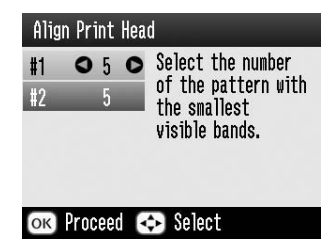

- 10. Tryck på  $\textcircled{1}$  eller  $\textcircled{2}$  för att markera siffran för den bäst utskrivna rutan (1 till 9) i mönsteruppsättning 2 och tryck sedan på OK.
- 11. Tryck på OK för att avsluta justeringen. Menyn Maintenance (Underhåll) visas på skärmen.

## *Rengöra skrivaren*

För att skrivaren ska fungerar så bra som möjligt bör du rengöra den noggrant flera gånger per år på följande sätt.

- 1. Stäng av skrivaren och dra ur sladden.
- 2. Ta bort eventuellt papper från arkmataren.
- 3. Borsta försiktigt bort smuts och damm från arkmataren med en mjuk borste.
- 4. Om höljet eller insidan på arkmataren är smutsigt torkar du rent med en mjuk, ren trasa och ett skonsamt rengöringsmedel. Låt utmatningsfacket vara stängt så att inget vatten kan tränga in.
- 5. Om skrivarens insida blir nedsmutsad av bläck torkar du rent med en fuktig trasa.

#### **c** *Anmärkning* ❏

- *Använd inte alkohol eller thinner vid rengöring. Dessa kemikalier kan skada både komponenterna och själva höljet.*
- ❏ *Var försiktig så att inte vatten kommer in på skrivarmekanismen eller några elektroniska komponenter.*
- ❏*Använd inte en hård eller repande borste.*
- ❏ *Spreja inte insidan av skrivaren med smörjmedel. Olämpliga oljor kan skada mekanismen. Kontakta återförsäljaren eller kvalificerad servicepersonal om skrivaren måste smörjas.*

# *Felsökning*

Använd lösningarna i det här avsnittet om det uppstår problem vid utskrift direkt från ett minneskort.

## *Fel- och varningsmeddelanden*

Många vanliga skrivarproblem identifieras på skrivarens LCD-panel.

Fel

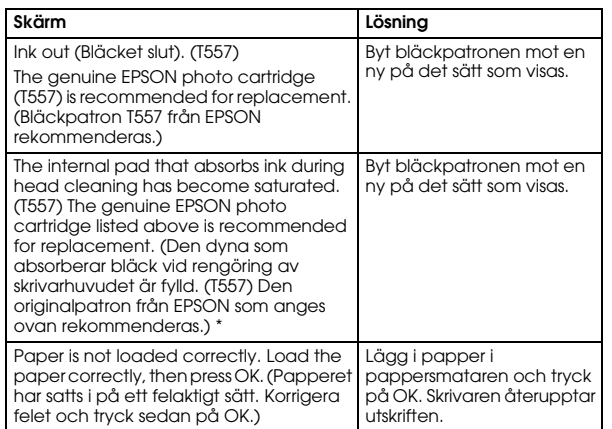

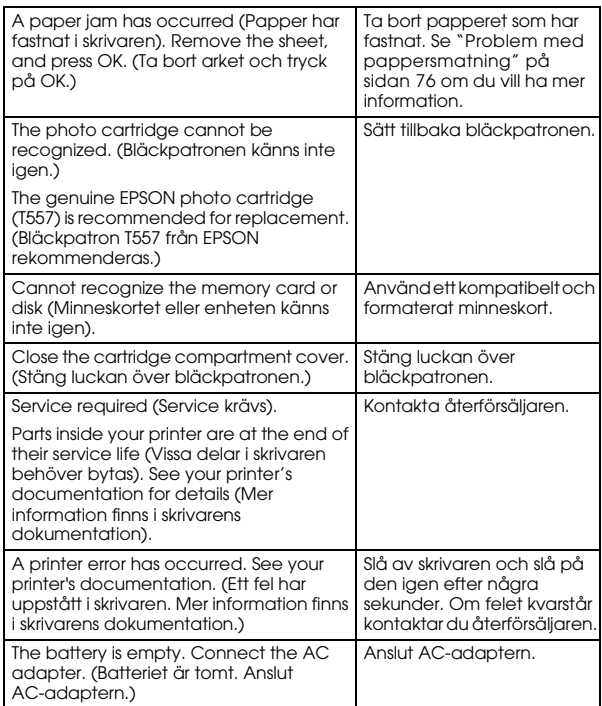

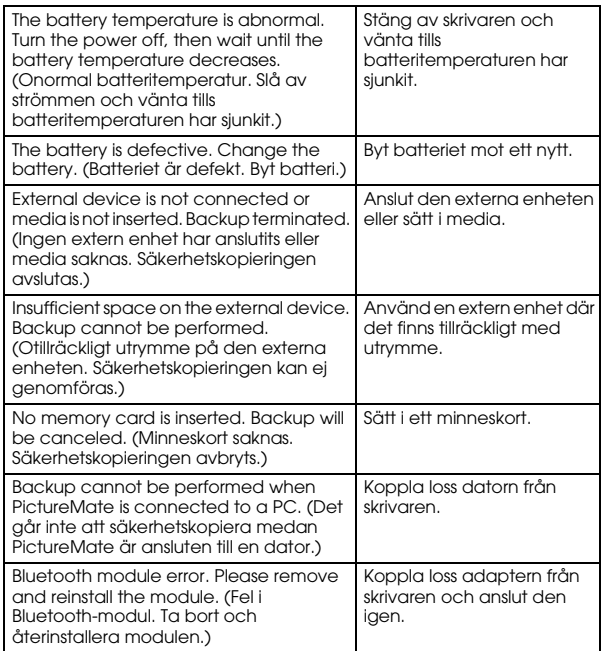

\* Bläckpatronen i skrivaren har en dyna som absorberar det bläck som avlägsnas när skrivarhuvudet rengörs. Om dynan har fyllts måste bläckpatronen bytas även om den inte är tom.

### Varning

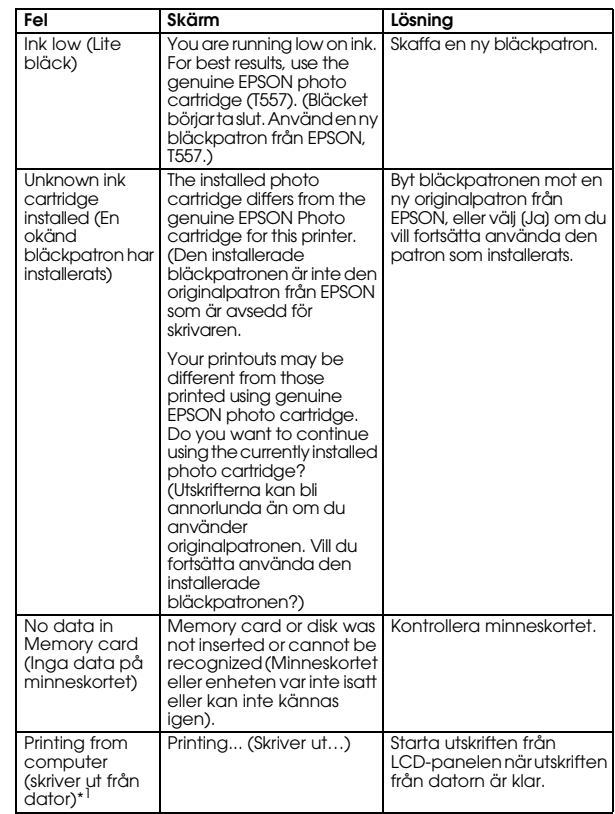
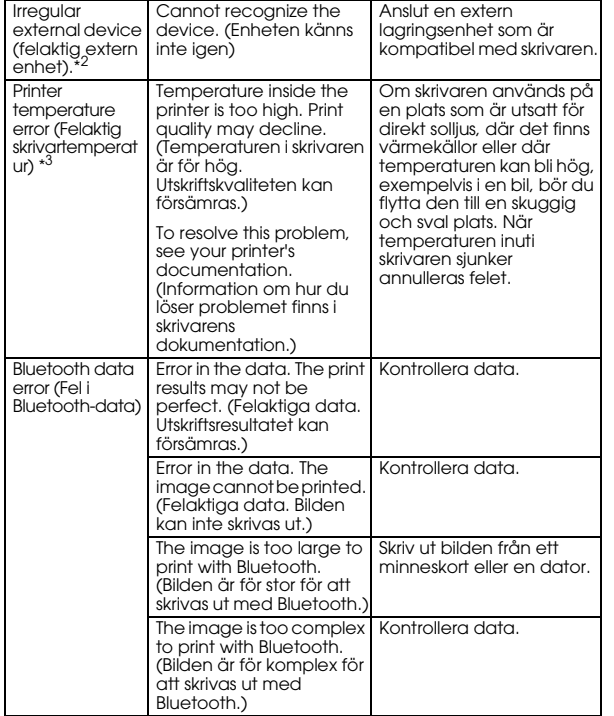

\*1 Den här varningen visas när du trycker på Print (skriv ut) och den försvinner igen efter tre sekunder.

- \*2 Den här varningen visas en sekund var tredje sekund.
- \*3 Den här varningen visas när du trycker på Print (Skriv ut) och försvinner när du trycker på OK. Den visas bara en gång när skrivaren startas.

## *Strömproblem för skrivare*

## **LCD-panelen är släckt**

- ❏ Tryck på On (På)-knappen för att kontrollera att skrivaren är påslagen.
- ❏ Stäng av skrivaren och kontrollera att strömsladden är ordentligt fastsatt.
- ❏ Se till att eluttaget fungerar och inte styrs av en väggkontakt eller timer.
- $\Box$  Om du använder batteri så kan det vara tomt eller så har det inte skjutits in hela vägen i facket. Information om hur du laddar batteriet finns i ["Ladda batteriet" på sidan 82](#page-81-0). Information om hur du installerar batteriet finns i ["Installera batteriet"](#page-80-0) p[å sidan 81](#page-80-0). LCD-panelen tändes och släcktes igen

Skrivarens spänning kanske inte överensstämmer med uttagets strömkapacitet. Stäng genast av skrivaren och dra ut strömsladden. Läs sedan på skrivarens etiketter.

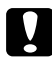

c *Anmärkning Om spänningen inte överensstämmer med skrivaren får du INTE ANSLUTA SKRIVAREN IGEN. Kontakta återförsäljaren.*

## **Strömindikatorn tändes och släcktes igen**

Om du använder batteri så kan det vara tomt eller så har det inte satts in ordentligt. Information om hur du laddar batteriet finns i ["Ladda batteriet" på sidan 82](#page-81-0). Information om hur du installerar batteriet finns i ["Installera batteriet" på sidan 81](#page-80-0).

## *Problem med utskrifter och missljud*

<span id="page-73-0"></span>**PictureMate avger ett oväntat ljud efter installation av bläckpatron.**

När du installerar en bläckpatron för första gången tar det cirka tre minuter att fylla på skrivarhuvudet. Vänta tills påfyllningen är klar innan du stänger av skrivaren. Påfyllningsprocessen kan annars störas och extra bläck förbrukas när du slår på skrivaren nästa gång.

#### **PictureMate avger ett oväntat ljud när du startar den eller efter en kort stunds inaktivitet.**

PictureMate genomför rutinunderhållning.

#### **PictureMate låter som om den skriver ut men inget händer.**

- ❏Det kan hända att skrivaren förbereder en utskrift.
- ❏ Kontrollera att skrivarhuvudets munstycken inte är igensatta. Information om hur du rengör skrivarhuvudet finns i avsnittet ["Rengöra](#page-65-0)  [skrivarhuvudet" på sidan 66](#page-65-0).
- ❏ PictureMate fungerar inte korrekt om den lutas. Placera skrivaren på en plan, stabil yta som sträcker sig utanför skrivarens bottenplatta i alla riktningar.
- ❏ Kontrollera att inget papper har fastnat och att papperet har satts i på rätt sätt så att det kan matas. Kontrollera att handtaget inte vilar på papperet. Information om hur du sätter i papper finns i avsnittet ["Lägga i papper" på sidan 17](#page-16-0) .

## **Minneskortet fungerar inte som det ska.**

<span id="page-73-1"></span>❏ Kontrollera att du använder ett kompatibelt minneskort. Se avsnittet ["Sätta i minneskort"](#page-18-0)  p[å sidan 19](#page-18-0).

- <span id="page-74-3"></span> $\Box$  Kontrollera att endast ett kort sitter i skrivaren. PictureMate kan inte läsa information från flera kort samtidigt.
- ❏ Endast foton i JPEG- eller okomprimerat TIFF-format som har tagits med en DCF-kompatibel kamera kan skrivas ut.
- ❏ PictureMate läser in och skriva ut de första 999 fotona på minneskortet.

## *Problem med fotokvalitet*

#### <span id="page-74-0"></span>**Det blir band (ljusa linjer) på utskrifterna.**

- ❏ Skrivarhuvudets munstycken kan behöva rengöras. Se avsnittet ["Rengöra](#page-65-0)  [skrivarhuvudet" på sidan 66](#page-65-0).
- ❏ Kontrollera att den glansiga sidan av papperet ligger uppåt.
- ❏ Bläckpatronen kan behöva bytas ut. Byt ut patronen enligt anvisningarna i avsnittet ["Byta bläckpatron"](#page-49-0)  p[å sidan 50](#page-49-0).
- ❏ Skrivarhuvudet kan behöva justeras. Se avsnittet ["Justera skrivarhuvudet" på sidan 67](#page-66-0).

## <span id="page-74-2"></span>**Utskriften är suddig eller kladdig.**

- ❏ Använd fotopapper för PictureMate så att du får utskrifter med rätt mättnad, bläckabsorbering och kvalitet.
- ❏ Kontrollera att du har lagt i papperet med den glansiga sidan uppåt.
- ❏ Kontrollera att papperet inte är fuktigt eller böjt, eller har placerats med framsidan nedåt (den glansiga sidan ska vara uppåt). Om det befintliga papperet är fuktigt eller böjt bör du lägga i nytt papper.
- ❏ Skrivarhuvudet kan behöva justeras. Se avsnittet ["Justera skrivarhuvudet" på sidan 67](#page-66-0).

## <span id="page-74-1"></span>**Utskriften är blek eller har blanka fläckar.**

- ❏ Skrivarhuvudets munstycken kan behöva rengöras. Anvisningar finns i avsnittet ["Rengöra](#page-65-0)  [skrivarhuvudet" på sidan 66](#page-65-0).
- ❏ Bläckpatronen kan vara gammal eller håller på att ta slut. Information om hur du byter bläckpatron finns i avsnittet ["Byta bläckpatron" på sidan 50](#page-49-0).
- ❏ Kontrollera att papperet inte är skadat, gammalt, smutsigt eller har lagts i med framsidan nedåt. Om så är fallet bör du lägga i nytt papper med den glansiga sidan uppåt.

#### **Fotots färger är felaktiga eller saknas.**

- ❏ Kontrollera att du har ställt in Color (Färg) som Color Effects (Färgeffekt) när du vill skriva ut färgfoton. Se ["Skriva ut foton i svartvitt eller](#page-30-0)  [med sepiatoning" på sidan 31](#page-30-0).
- ❏ Skrivarhuvudets munstycken kan behöva rengöras. Se avsnittet ["Rengöra skrivarhuvudet"](#page-65-0)  p[å sidan 66](#page-65-0).
- ❏ Bläckpatronen kan vara gammal eller håller på att ta slut. Byt ut patronen enligt anvisningarna i avsnittet ["Byta bläckpatron" på sidan 50](#page-49-0).
- <span id="page-75-0"></span>❏ Försök att aktivera eller inaktivera P.I.M, ExifPrint eller Photo Enhance under inställningen för automatisk korrigering. Se ["Korrigera foton" på](#page-31-0)  [sidan 32](#page-31-0).

## *Problem med pappersmatning*

## **Papperet matas inte ut helt eller skrynklas.**

Om papperet skrynklas kan det bero på att det är fuktigt eller för tunt.

#### <span id="page-75-2"></span><span id="page-75-1"></span>**Papperet matas inte ut på rätt sätt eller fastnar i skrivaren.**

- ❏ Kontrollera att pappersstödet har dragits ut helt och att det inte lutar mot handtaget. Handtaget ska vara helt nedfällt på baksidan av skrivaren. Kontrollera att handtaget inte vilar på papperet. Se ["Lägga i papper" på sidan 17](#page-16-0).
- ❏ Om papperet inte matas fram, tar du bort det från pappersstödet , sätter i det igen mot den högra kanten och skjuter sedan den vänstra kantguiden mot papperet (dock inte för hårt).
- ❏ Om flera pappersark matas in samtidigt tar du bort pappersbunten från pappersstödet, delar på arken och lägger försiktigt i dem igen.
- ❏ Om papper fastnar, tar du bort det och trycker sedan på OK för att rensa bort stoppet.
- <span id="page-75-4"></span><span id="page-75-3"></span>❏ Lägg papperet med den glansiga sidan uppåt. Lägg maximalt i 20 ark. Placera papperet mot den högra kanten och skjut kantguiden mot pappret, dock inte så nära att papperet inte kan matas in.
- ❏ Lägg inte i vanligt papper i skrivaren. Det kan skada den.

Svenska **Svenska**

❏ Kontrollera att du använder tillgängligt papper för den här skrivaren (se avsnittet ["Förbrukningsvaror" på sidan 80](#page-79-0)). Förvara papperet plant så att det inte böjs.

## *Övriga utskriftsproblem*

#### **Skrivaren matar ut tomma sidor.**

Skrivarhuvudet kan behöva rengöras. Se ["Rengöra](#page-65-0)  [skrivarhuvudet" på sidan 66](#page-65-0).

## **Kanterna eller layouten är felaktig.**

- ❏ Kontrollera att layoutinställningen är korrekt. Se ["Välja en layout" på sidan 28](#page-27-0).
- ❏ Om bara den ena sidan skrivs ut med en kant måste du kontrollera att papperet har placerats korrekt i pappersstödet, mot den högra kanten. Skjut sedan kantguiden mot papperet.
- ❏ Kontrollera att fotot inte har beskurits. Se ["Beskära ett foto" på sidan 31](#page-30-1).

<span id="page-76-1"></span>❏ Om motivet finns mycket nära bildens kant kan du själv ange hur mycket av bilden som ska förstoras med hjälp av inställningen Borderless Expansion (Utan kant). Se ["Justera förstoringen](#page-28-0)  [av bilden vid utskrift utan kant" på sidan 29](#page-28-0).

## **Fel foto skrivs ut.**

- <span id="page-76-2"></span>❏ Om kameran har stöd för DPOF kan du i förväg välja foton så att PictureMate endast skriver ut dessa. Du kan också inaktivera DPOF-funktionen om du vill välja andra foton. Se ["Skriva ut](#page-26-0)  [DPOF-foton som valts i kameran" på sidan 27](#page-26-0).
- <span id="page-76-0"></span>❏ Om du använder en PictBridge- eller USB DP-kamera kan du ansluta den till PictureMate och styra utskriften från kameran. Se ["Skriva ut från](#page-41-0)  [en kamera med PictBridge-funktion" på sidan 42](#page-41-0).

## **För många kopior skrivs ut.**

<span id="page-77-0"></span>Kontrollera att du har angett rätt antal kopior vid inställningen av alternativet Copies (Kopior).

# *Kundsupport*

## <span id="page-78-0"></span>*Kontakta kundsupport*

<span id="page-78-1"></span>Om Epson-produkten inte fungerar som den ska och du inte kan lösa problemet med hjälp av felsökningsinformationen i dokumentationen till produkten, kontaktar du kundsupport för mer hjälp. Garantidokumentet för Europa innehåller information om hur du kontakar kundsupporten för EPSON. Du kan då snabbare få hjälp om du har följande information till hands:

- ❏ Produktens serienummer (Etiketten med serienumret sitter normalt på baksidan av produkten.)
- $\Box$ Produktmodell
- ❏ Programversion för produkten (Klicka på About (Om), Version Info (Versionsinformation) eller på en liknande knapp i produktens programvara.)
- ❏Märke och modell på datorn
- ❏Datorns operativsystemnamn och version
- ❏ Namn och versioner på de programvaror som du normalt använder tillsammans med produkten

## *Webbplatsen för teknisk support*

Gå till supportavsnittet på den lokala EPSON-webbplatsen på http://www.epson.com. Här får du tillgång till de senaste drivrutinerna, vanliga frågor och svar, handböcker och annat material som du kan hämta.

På Epson-webbplatsen för teknisk support kan du få hjälp att lösa problem som inte går att lösa med hjälp av felsökningsinformation i dokumentationen till skrivaren.

# *Tillval och förbrukningsvaror*

## *Tillval*

## *Bluetooth-adapter för fotoskrivare*

## <span id="page-79-2"></span>Bluetooth-enhet C824✽✽✽

#### *Obs!*

*Asterisken motsvarar den sista siffran i produktnumret, som kan variera beroende på plats.*

& *Se ["Skriva ut från en Bluetooth-enhet" på sidan 44](#page-43-0)*

## *Litiumjonbatteri*

<span id="page-79-1"></span>Om du använder ett laddningsbart batteri kan du använda PictureMate utan nätsladd och AC-adapter.

Litiumjonbatteri C83107✽

## *Obs!*

*Asterisken motsvarar den sista siffran i produktnumret, som kan variera beroende på plats.*

Information om hur du använder batteriet finns i avsnittet ["Använda batteriet" på sidan 81](#page-80-1).

## <span id="page-79-0"></span>*Förbrukningsvaror*

<span id="page-79-5"></span><span id="page-79-4"></span><span id="page-79-3"></span>Följande bläckpatroner och specialmedia från Epson kan användas i skrivaren.

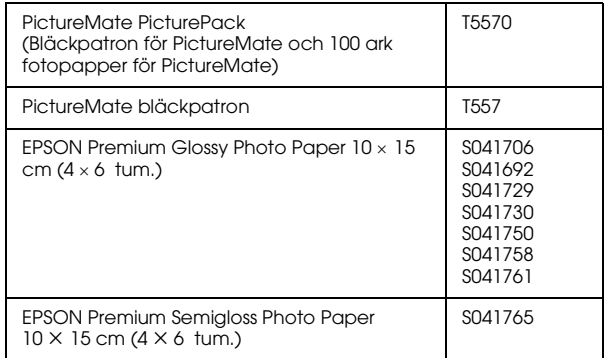

#### *Obs!*

❏ *Alla specialmedier kanske inte finns att få på alla ställen.*

- ❏ *Information om var du kan köpa produkterna hittar du på webbplatsen för EPSON:s lokala kundtjänst. Du kan också besöka närmaste återförsäljare.*
	- & *Se ["Kontakta kundsupport" på sidan 79](#page-78-0)*

## <span id="page-80-1"></span>*Använda batteriet*

#### <span id="page-80-2"></span>*Obs!*

- ❏ *Installera batteriet när bläckpatronen är installerad och påfyllningsprocessen klar.*
- ❏ *Du kan inte spara informationen på minneskortet på en extern enhet när du använder batteri. Anslut AC-adaptern till PictureMate när du vill spara data.*
- ❏ *När du kopierar data från en dator till minneskortet måste du se till att batteriet har tillräcklig laddning. Om batteriet tar slut avbryts sparandeprocessen och minneskortets data kan skadas.*

Säkerhetsinformation för batteri finns i avsnittet ["När](#page-8-0)  [du använder ett batteri" på sidan 9](#page-8-0).

## <span id="page-80-0"></span>*Installera batteriet*

Gör på följande sätt när du installerar batteriet.

- 1. Kontrollera att PictureMate är avstängd.
- 2. Dra ur AC-adaptern från skrivaren.
- 3. Öppna batteriluckan.

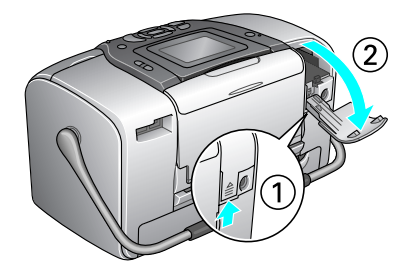

4. Skjut in batteriet på det håll som visas nedan tills det sitter stadigt.

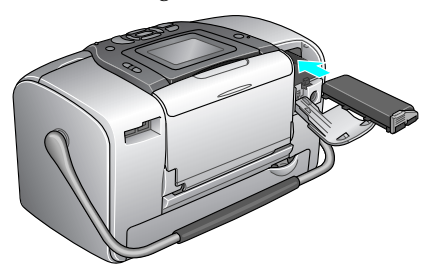

#### *Obs!*

*Skjut in batteriet hela vägen in i facket tills det sitter stadigt så som på bilden ovan.*

5. Stäng batteriluckan.

## *Ta bort batteriet*

- 1. Kontrollera att PictureMate är avstängd.
- 2. Öppna batteriluckan.
- 3. Tryck ned spärren och dra ut den.

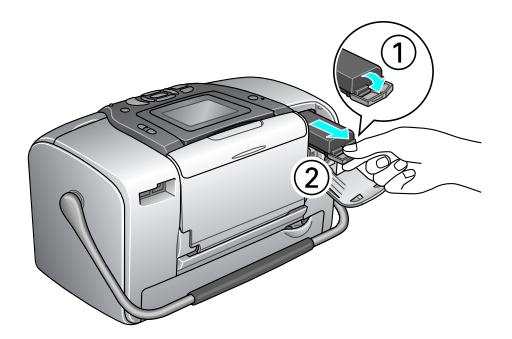

4. Stäng batteriluckan.

## <span id="page-81-0"></span>*Ladda batteriet*

När du har installerat batteriet kan du ladda det via AC-adaptern.

- 1. Kontrollera att batteriet sitter på plats.
- 2. Anslut nätsladden och AC-adaptern, och därefter PictureMate.

Om PictureMate är avstängd blinkar strömindikatorn medan batteriet laddas. Den släcks när batteriet är fulladdat.

Om PictureMate är på medan batteriet laddas blinkar **D**, på LCD-panelen. När batteriet är fullt visas ikonen .

## *Obs!*

*Det kan hända att batteriet inte laddas ordentligt om temperaturen inte är den rätta.*

## *Kontrollera batteriets status*

## *På LCD-panelen*

<span id="page-82-0"></span>Batteriets status visas alltid högst upp i det högra hörnet på LCD-panelen.

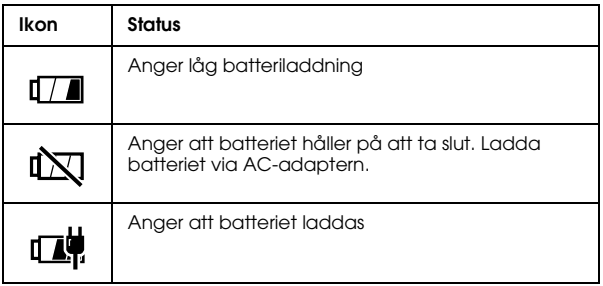

## *Batteriets prestanda*

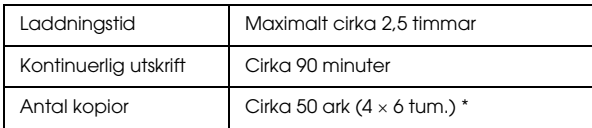

\* Vi utskrift från Memory Stick med ett nytt och fulladdat batteri i rumstemperatur. Antalet ark varierar beroende på minneskort, datastorlek och andra omständigheter.

## *Automatisk avstängning*

När PictureMate strömförsörjs via batteriet stängs den automatiskt av om den inte används på 15 minuter för att spara batteriet.

#### *Obs!*

*Om ett minneskort sitter i och PictureMate är ansluten till en dator stängs skrivaren inte av automatiskt.*

# *Skrivarspecifikationer*

## *Skrivarspecifikationer*

## *Skrivare*

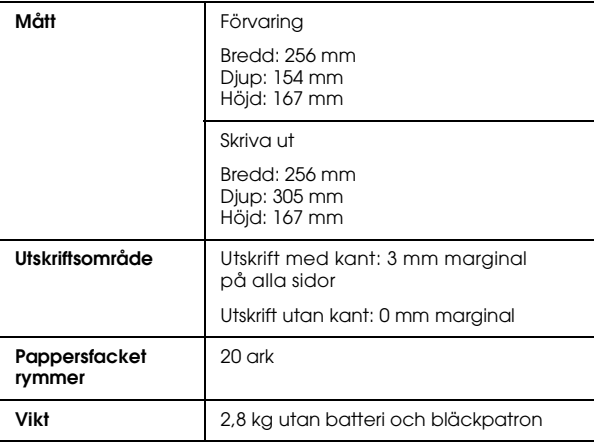

## *Elektriska*

## *märkdata*

#### Skrivare

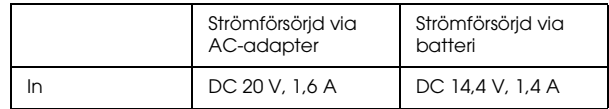

## AC-adapter

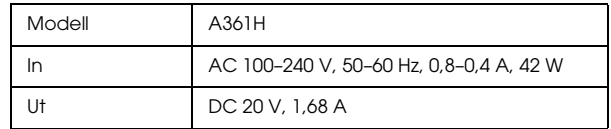

## *Skrivare som strömförsörjs via AC-adapter Omgivning*

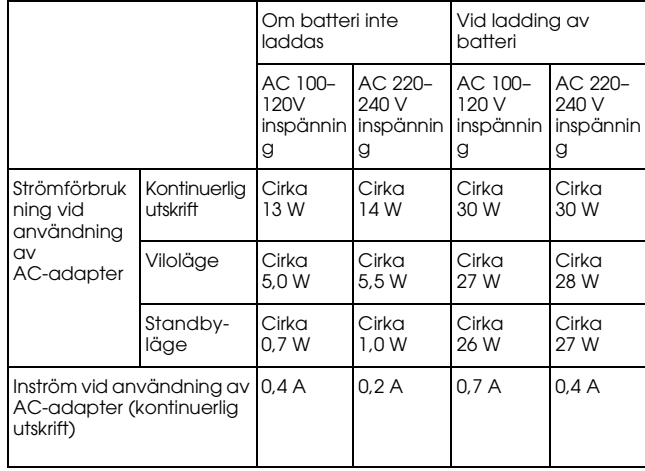

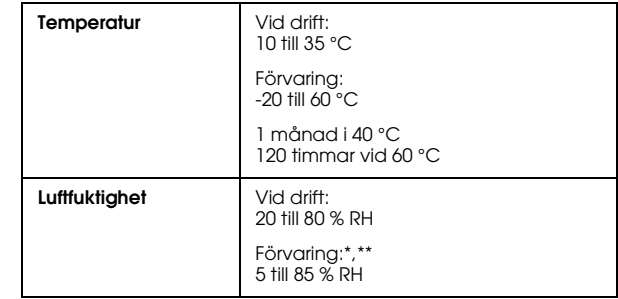

\* Förvaring i fraktcontainer

\*\* Utan kondensation

## *Inbyggda kortplatser*

<span id="page-85-0"></span>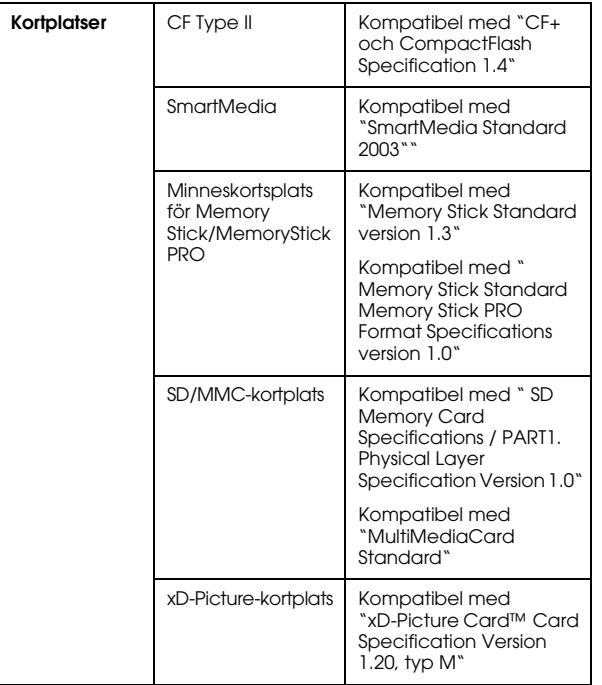

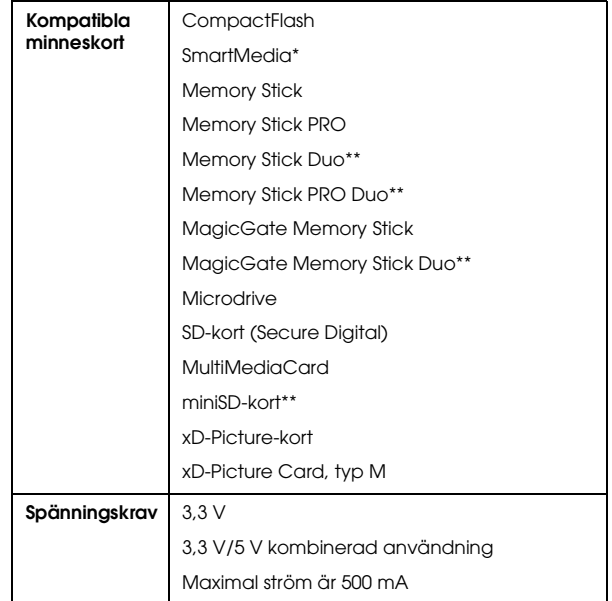

\* Maximal kapacitet är 128 MB.

\*\* Adapter krävs.

## *Bläckpatron*

PictureMate bläckpatron (T557)

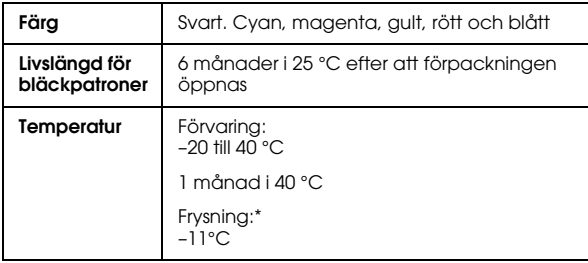

\* Bläcket tinar och kan användas efter cirka 3 timmar i 25 °C.

## *Externa lagringsenheter*

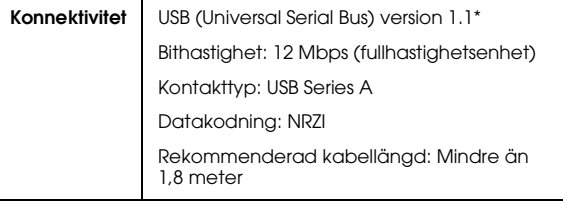

\* Det finns inte stöd för alla USB-enheter. Kontakta din lokala kundsupport om du vill veta mera.

## *Standarder och godkännanden*

## *Skrivare*

Amerikansk modell:

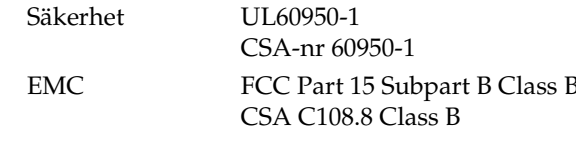

Europeisk modell:

EMC EMC-direktivet 89/336/EEC EN 55022 Class BEN 55024

Australiensisk modell:

EMC AS/NZS CISPR22 klass B

## *AC-adapter*

Amerikansk modell:

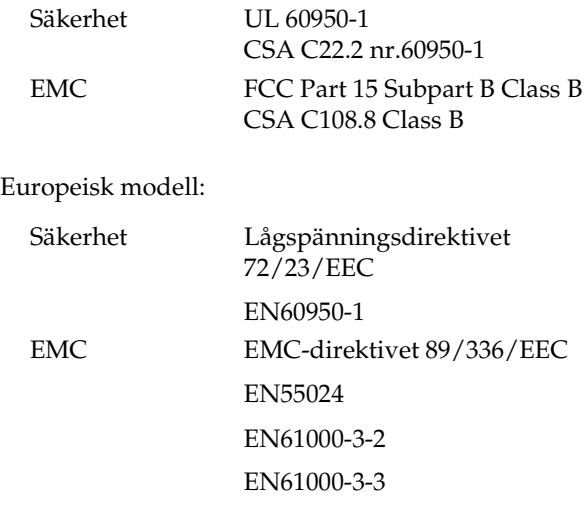

Australiensisk modell:

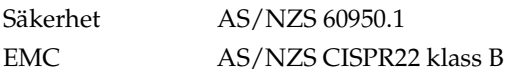

# *Index*

## *A*

Alla foton[utskrift, 22](#page-21-0) [Annullera inställningar, 61](#page-60-0) [Användarhandbok, 16](#page-15-0) [Autokorrigera foton, 33](#page-32-0) till [34](#page-33-0)

## *B*

Batteri[använda, 81](#page-80-2) till [83](#page-82-0) [köpa, 80](#page-79-1) Beskära[foto, 31](#page-30-2) till [32](#page-31-1) Bild[format, 16](#page-15-1) [kvalitet, 32](#page-31-2) till [35,](#page-34-0) 75 [till](#page-74-0) [76](#page-75-0) [Bildskärmsinställningar, 58](#page-57-0) till [59](#page-58-0) [Bildspel, 36](#page-35-0) [Blanka fläckar i bilder, 75](#page-74-1) [Bleka bilder, 75](#page-74-1) [Bluetooth, 44,](#page-43-1) [80](#page-79-2) [Adapter för fotoskrivare, 15](#page-14-0) [Bläck, se Bläckpatron](#page-79-3) Bläckpatron [bläckmängd, 50](#page-49-1) [byta, 50,](#page-49-2) [50](#page-49-3) till [55](#page-54-0) [köpa, 80](#page-79-4)

[säkerhetsinformation, 11](#page-10-0) [Bläckpatronens status, 50](#page-49-4) [Bläckpåfyllning, 74](#page-73-0) [Byta bläckpatron, 50,](#page-49-2) [50](#page-49-3) till [55](#page-54-0) [Bära PictureMate, 56](#page-55-0)

#### *C*

 $CD$ spara [filer på, 37](#page-36-0) till [39](#page-38-0) [utskrift från, 40](#page-39-0) till [42](#page-41-1)

#### *D*

Datum[stämpel, 29](#page-28-1) till [31](#page-30-3) [söka efter foto, 24](#page-23-0) till [25](#page-24-0) [Double \(Dubbel\), 28](#page-27-1) [DPOF \(Digital Print Order Format\), 27](#page-26-1) [DPOF \(Digitalt utskriftsordningsformat\), 29](#page-28-2) [Drivrutin, 62](#page-61-0) till [64](#page-63-0)

#### *E*

[Efter utskrift, 59](#page-58-1) Enhet [extern, 37, 3](#page-36-0)7 [till](#page-36-0) [39, 39,](#page-38-0) [43, 43](#page-42-0) [Exif Print, 33](#page-32-1) [EXT/IF-port, 37](#page-36-0) till [39](#page-38-0) [Extern enhet, 37](#page-36-0) till [39,](#page-38-0) [43](#page-42-0)

#### *F*

[Felaktiga färger, 76](#page-75-1) [Felmeddelanden, 71](#page-70-0) [Felsökning, 71](#page-70-1) till [78](#page-77-0) [Filformat, 16](#page-15-1) Flash-minnespara [filer på, 37](#page-36-0) till [39](#page-38-0) [utskrift från, 40](#page-39-0) till [42](#page-41-1) Flera foton[utskrift, 22](#page-21-1) till [23](#page-22-0) Foto[spara,](#page-36-1) 37 till [39](#page-38-0) [Foton utan kanter, 29](#page-28-2) [Fotosekvens, 23](#page-22-1) till [24](#page-23-1) Färg [effekter, 31](#page-30-4) pro[blem, 76](#page-75-1) [Förbrukningsvaror, 80](#page-79-5) [Förbättra foto, 32](#page-31-2) till [35](#page-34-0)

#### *H*

[Half Page \(Halv sida\), 29](#page-28-3) [Handböcker, 16](#page-15-2) handdator[utskrift från, 44](#page-43-1) [Handtag, 17](#page-16-1)

# Svenska **Svenska**

## *I*

[ID-foto, 28](#page-27-2) [Igensatta munstycken, 65,](#page-64-0) [65](#page-64-1) till [67](#page-66-1) [Indexark, 28](#page-27-3) [Installationsproblem, 74](#page-73-0) [Installera programvaran, 62](#page-61-0) till [64](#page-63-0) Inställningar [PictureMate, 58](#page-57-1) till [61](#page-60-0) [ställa in, 58](#page-57-1) till [61](#page-60-0) [Inställning för direkt utskrift, 42](#page-41-2) till [43](#page-42-0) [Intervall av foton, 23](#page-22-1) till [24](#page-23-1)

#### *J*

[JPEG, 16](#page-15-1) [Justera skrivarhuvudet, 67](#page-66-2) till [69](#page-68-0) Justering [foto, 32](#page-31-2) till [35](#page-34-0)

## *K*

Kamera[utskrift från, 42](#page-41-3) [välja foton i \(DPOF\), 27](#page-26-1) [Kanter, 29,](#page-28-2) [77](#page-76-0) [Kantguide, 18](#page-17-0) [Kladdiga utskrifter, 75](#page-74-2) [Kontakta EPSON, 79](#page-78-1) [Kontaktkopia, 28](#page-27-3) [Kontrast på LCD-panel, 60](#page-59-0) [Kopiera foton, 37](#page-36-1) till [39](#page-38-0) [Korrigera foto, 32](#page-31-2) till [35](#page-34-0) [Kundsupport, 79](#page-78-1)

#### *L*

[Layout, 29,](#page-28-2) [48,](#page-47-0) [77](#page-76-0) LCD-panel [kontrast, 60](#page-59-0) [meddelanden, 71](#page-70-2)

## *M*

[Mapp, 40](#page-39-0) till [42](#page-41-1) Marginaler [felaktiga, 77](#page-76-0) [välja, 29](#page-28-2) [Memory Stick, 19](#page-18-1) [Microdrive, 19](#page-18-1) [Miniatyrer, 28](#page-27-3) [MiniSD, kort, 19](#page-18-2) Minneskort[adapter, 19](#page-18-3) [kompatibilitet, 19,](#page-18-3) [86](#page-85-0) pro[blem, 71,](#page-70-0) [75](#page-74-3) [sätta i, 19](#page-18-1) [ta ut, 20](#page-19-0) [typer, 19,](#page-18-1) [86](#page-85-0) **Missliud** [PictureMate, 74](#page-73-1) [MMC \(MultiMediaCard\), 19](#page-18-1) Mobiltelefon[förbättra foton, 35](#page-34-0) mobiltelefon[utskrift från, 44](#page-43-1) Munstycken reng[öring, 65](#page-64-1) till [67](#page-66-1) [Munstyckskontroll, 65,](#page-64-0) [67](#page-66-3)

#### *N*

[Nätsladd, 57](#page-56-0)

## *O*

[On \(På\), knapp, 19](#page-18-4)

## *P*

[P.I.F, 26](#page-25-0) till [27,](#page-26-2) [35](#page-34-1) [Packa PictureMate, 56](#page-55-0) Papper [fack, 17](#page-16-2) [fastnar, 76](#page-75-2) [köpa olika typer, 80](#page-79-4) [matningsproblem, 76,](#page-75-3) [76](#page-75-4) till [77](#page-76-1) Pappersstopp [papper,](#page-75-2) 76 Photo (Foto) [beskära, 31](#page-30-2) till [32](#page-31-1) [format, 16](#page-15-1) [kopiera, 37](#page-36-1) till [39](#page-38-0) [kvalitet, 32](#page-31-2) till [35,](#page-34-0) 75 [till](#page-74-0) [76](#page-75-0) [PhotoEnhance, 33](#page-32-0) till [34](#page-33-0) [PictBridge, 15,](#page-14-1) [42](#page-41-3) [PictureMate PicturePack, 80](#page-79-4) [PIM \(PRINT Image Matching\), 15,](#page-14-2) [33](#page-32-1) [PRINT Image Matching, 15,](#page-14-2) [33](#page-32-1) Problem[fotokvalitet, 75](#page-74-0) till [76](#page-75-0) [färger saknas, 76](#page-75-1) [minneskort, 75](#page-74-3) pappersma[tning, 76,](#page-75-3) [76](#page-75-4) till [77](#page-76-1)

papperss[topp, 76](#page-75-2) [utskriftskvalitet, 75](#page-74-0) till [76](#page-75-0)

## *Q*

[Quality \(Kvalitet\), 32](#page-31-2) till [35,](#page-34-0) 75 [till](#page-74-0) [76](#page-75-0)

## *R*

[Ram, 26](#page-25-0) till [27,](#page-26-2) [35](#page-34-1) [Rengöra skrivarhuvud, 65](#page-64-1) till [67](#page-66-1) Rengöring [skrivare, 70](#page-69-0) [Resa, 56](#page-55-0)

#### *S*

[Saknade färger, 76](#page-75-1) [SD \(Secure Digital\), kort, 19](#page-18-1) [Sepiatoning, 31](#page-30-4) Skrivarhuvud[justera, 67](#page-66-2) till [69](#page-68-0) reng[öring, 65](#page-64-1) till [67](#page-66-1) [Skötsel av PictureMate, 65](#page-64-2) till [69](#page-68-0) [Slå på skrivaren, 19](#page-18-4) [Small Image \(Liten bild\), 35](#page-34-0) [SmartMedia, kort, 19](#page-18-1) [Små foton, 35](#page-34-0) [Spara fotofiler, 37](#page-36-0) till [39](#page-38-0) [Språk, 60](#page-59-1) **Status** [bläckpatron, 50](#page-49-4) Stämpel

[datum och tid, 29](#page-28-1) till [31](#page-30-3) [Suddiga utskrifter, 75](#page-74-2) [Svartvitt, 31](#page-30-5) [Säkerhetskopiera foton, 37](#page-36-2) till [39](#page-38-0)

#### *T*

Ta ut[bläckpatron, 50](#page-49-3) [minneskort, 20](#page-19-0) [Teknisk support, 79](#page-78-1) Thumb-enhetspara [filer på, 37](#page-36-0) till [39](#page-38-0) [utskrift från, 40](#page-39-0) till [42](#page-41-1) [Tidsstämpel, 29](#page-28-1) till [31](#page-30-3) [TIFF, 16](#page-15-1) [Tomma sidor, 77](#page-76-2) [Transportera PictureMate, 56](#page-55-0)

## *U*

[Underhåll, 65](#page-64-0) till [69](#page-68-0) [Upper \(Övre\), 28](#page-27-3) [Upplösning, 16](#page-15-1) [USB DP \(USB Direct Print\), 15,](#page-14-1) [42](#page-41-3) [USB-kabel, 41](#page-40-0) till [43,](#page-42-1) [56](#page-55-1) [Utmatningsfack, 17](#page-16-2) [Utskriftskvalitet, problem, 75](#page-74-0) till [76](#page-75-0)

#### *V*

Vissa foton[utskrift, 22](#page-21-1) till [24](#page-23-2) [Välja foton, 21](#page-20-0) till [29](#page-28-2)

#### *X*

[xD Picture Card, 19](#page-18-1)

## *Z*

Zip-disk spara [filer på, 37](#page-36-0) till [39](#page-38-0) [utskrift från, 40](#page-39-0) till [42](#page-41-1) [Zoom \(Zooma\), 31](#page-30-2) till [32](#page-31-1)

## *Å*

[Återställa, 61](#page-60-1)

## *Ä*

[Ändra personliga standardinställningar,](#page-59-2)  60 [till](#page-59-2) [61](#page-60-2)